Зарегистрируйте свой аппарат и получайте

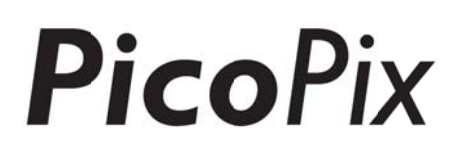

поддержку на сайте

## www.philips.com/welcome

## **PPX4935**

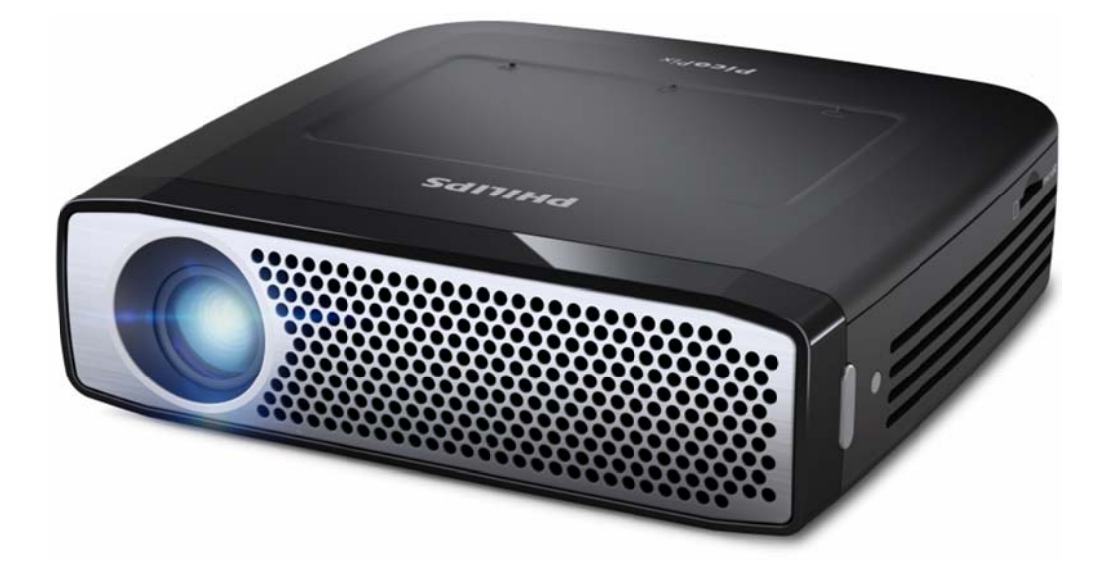

## RU Руководство пользователя

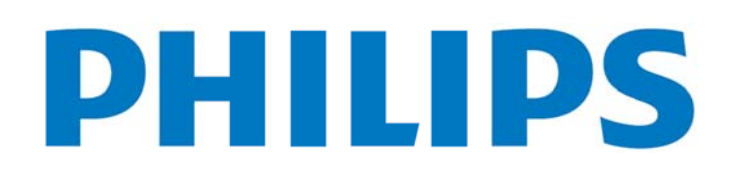

## **Содержание**

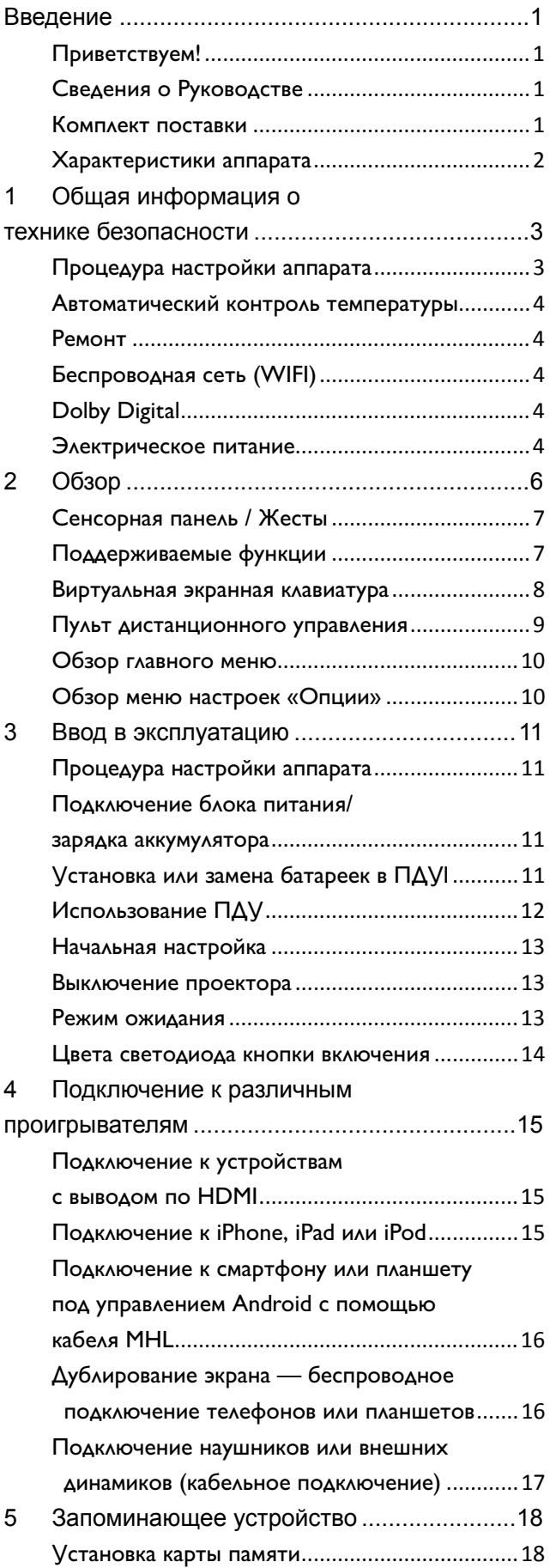

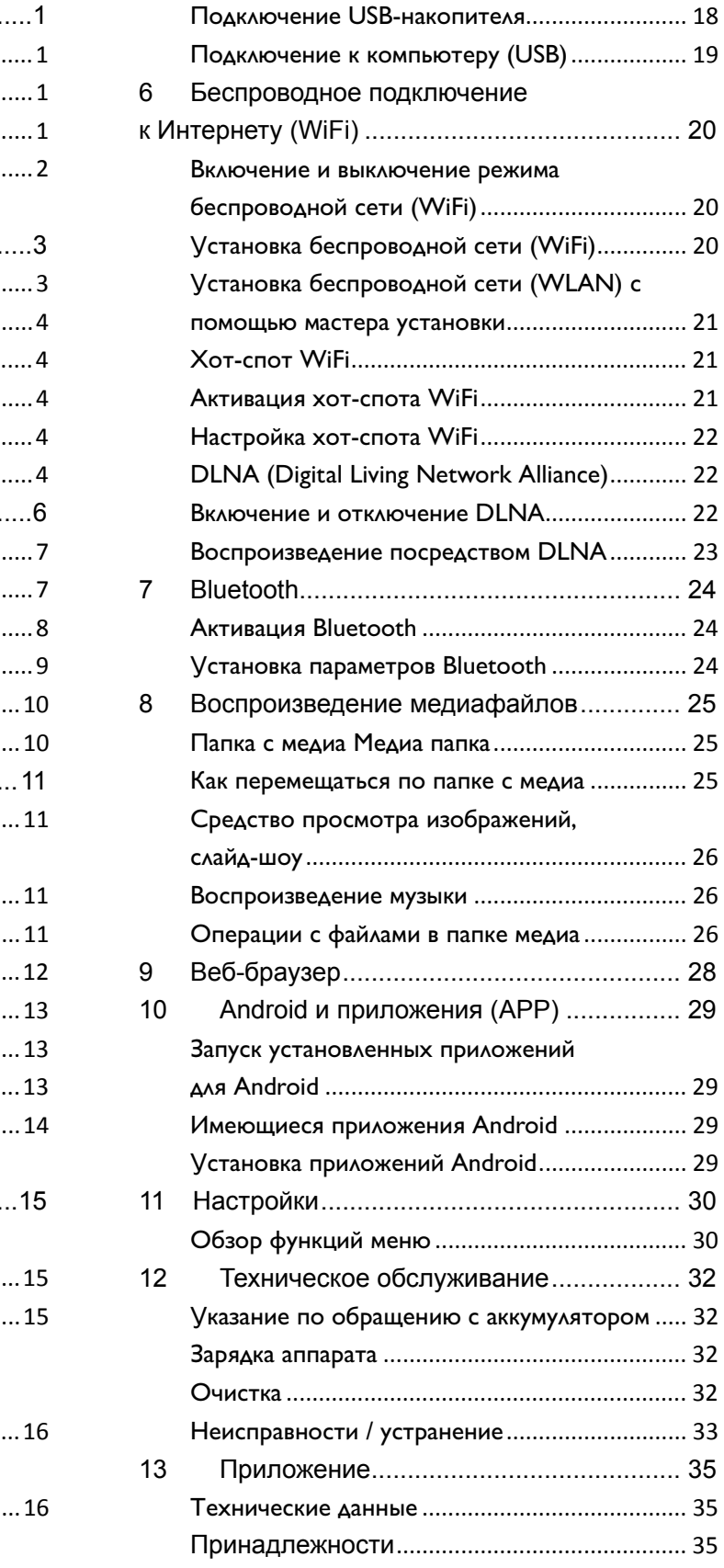

## Введение

## Приветствуем!

Уважаемый покупатель, благодарим Bac за PicoPix! приобретение карманного проектора Надеемся, Вам будет так же приятно ИМ пользоваться, как нам - его создавать.

## Сведения о Руководстве

Руководство, которое Вы держите в руках, поможет Вам быстро найти необходимую информацию и извлечь максимум пользы из проектора.

Нет никакой необходимости читать Руководство от начала до конца. Однако мы рекомендуем ознакомиться с главами «Обзор» и «Ввод в эксплуатацию», поскольку  $\mathbf{B}$ них изложены начальные сведения о работе с проектором.

Следуйте инструкциям по технике безопасности это станет залогом правильной работы устройства. Производитель не несет ответственности за результаты несоблюдения инструкций по технике безопасности.

### Используемые обозначения

### Устранение неисправностей

Советы и рекомендации по наиболее простой и эффективной работе  $\mathbf{C}$ аппаратом.

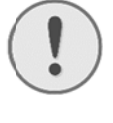

### ОСТОРОЖНОСТЬ!

Повреждение устройства или потеря данных!

Этот символ предупреждает о вероятности повреждения устройства, а также потери данных.

### ОПАСНОСТЬ!

### Опасность для людей!

Этот символ указывает на наличие опасности для людей. Неправильное использование может привести к травмированию или материальному ущербу.

### Комплект поставки

- **1** Проектор РісоРіх
- **2** Кабель HDMI
- **В**—Блок питания
- 4-Пульт дистанционного управления
- $\bigodot$ -Сумка
- 6-Краткое руководство пользователя

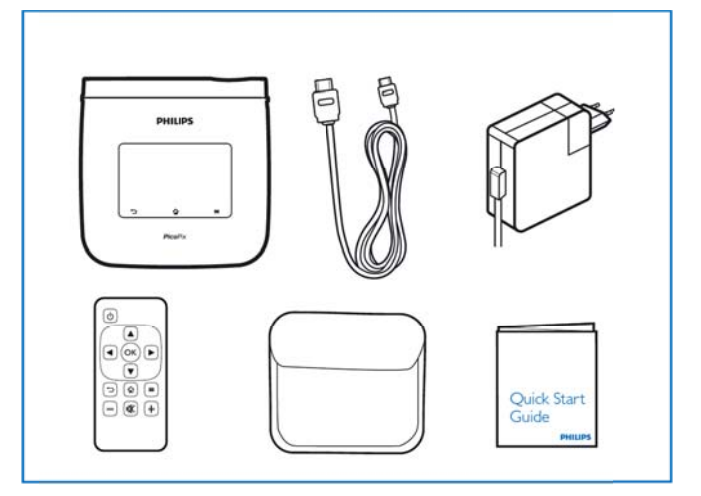

## **Характеристики аппарата**

### **Технология Smart Engine LED**

- Разрешение высокой четкости (720p)
- Превосходная яркость в 350 люменов
- Коррекция трапециевидных искажений
- Технология DLP® IntelliBright™ компании Texas Instruments для интеллектуального контроля яркости и динамичности изображения.

#### **Встроенный динамик мощностью 3 Вт**

- Великолепный звук с глубокими басами
- 6-полосный эквалайзер для достижения идеального звучания

#### **Аудиовывод Bluetooth с aptX®**

• Аудиокодек с низкой задержкой aptX® Low Latency обеспечивает высокое качество звучания и беспроводную синхронизацию звука и видеоизображения

#### **Возможности проводного подключения**

- НDMI-коннектор для подключения устройств ввода любого типа
- Поддержка MHL для демонстрации материалов с планшета или смартфона
- Коннектор для подключения внешних динамиков или наушников
- Высокомощный USB-адаптер для подключения внешних жестких дисков и USB-накопителей

#### **Возможности беспроводного подключения**

- WiFi b/g/n для удобного подключения к домашним или общественным сетям WiFi
- Поддержка DLNA для работы с медиафайлами, хранящимися на сетевых дисках
- WiFiDisplay (подходит для Miracast) для беспроводной передачи материалов на смартфон или планшет
- Встроенный браузер для совместного

#### **Мультимедийный проигрыватель**

- Поддерживает все распространенные форматы графики, аудио и видео
- Поддержка Micro SD для удобного доступа к материалам в любое время

#### **Встроенная сенсорная панель**

- Поддержка мультисенсорной технологии обеспечивает простоту навигации
- Поддержка жестов масштабирования графических изображений и веб-сайтов

## **1 Общая информация о технике безопасности**

Не вносите никаких изменений и настроек, не описанных в этом руководстве пользователя. Неправильное использование может привести к травмированию или материальному ущербу, повреждению устройства или потере данных. Соблюдайте все приведенные предупредительные указания и инструкции по технике безопасности.

## **Процедура настройки**

### **аппарата**

Это устройство предназначено только для индивидуального использования. Аппарат следует установить на плоскую устойчивую поверхность. Располагайте все шнуры и кабели таким образом, чтобы никто не мог наступить на них или споткнуться, это исключает возможность травмирования людей и повреждения самого аппарата.

Никогда не подключайте аппарат к сети и к телефонной линии в сырых помещениях. Никогда не касайтесь сетевой вилки и розетки и телефонного разъема влажными руками.

Обеспечьте хорошее проветривание аппарата и не закрывайте его никакими предметами. Не устанавливайте аппарат в закрытых шкафах или тумбочках.

Не располагайте аппарат на мягкой поверхности, например на скатерти, диване, ковре и не перекрывайте вентиляционных отверстий. В противном случае аппарат может перегреться и возникает опасность возгорания.

Защищайте аппарат от попадания прямого солнечного света, воздействия тепла, резких перепадов температуры и влаги. Не размещайте аппарат вблизи нагревателей и кондиционеров воздуха. Смотрите информацию о допустимой температуре и влажности воздуха в технических характеристиках.

Не допускайте попадания жидкостей внутрь аппарата. При попадании внутрь аппарата жидкости или посторонних веществ следует выключить аппарат, отсоединить его от источника питания и сдать на проверку в техническую сервисную службу.

Устройство предназначено для эксплуатации внутри помещений. Старайтесь не прикасаться к линзе объектива. Не кладите тяжелые предметы или предметы с острыми краями на устройство или шнур электропитания.

Если устройство слишком сильно нагревается или из него идет дым, немедленно отключите его и извлеките штепсель кабеля питания из розетки. Отдайте ваш аппарат для осмотра квалифицированным специалистам или в центр сервисного обслуживания. Для предотвращения возгорания запрещается подносить к аппарату источники открытого пламени.

При следующих условиях внутри устройства может происходить запотевание, что приводит к сбоям в работе:

- если устройство переносится из холодного в теплое помещение;
- при нагревании холодного помещения;
- при нахождении в помещении с высокой влажностью.

Для предотвращения запотевания соблюдайте следующие указания:

- 1. 1Упакуйте аппарат в пластиковый мешок перед его перестановкой в другое помещение, чтобы обеспечить его акклиматизацию к другим условиям.
- 2. Подождите два часа, прежде чем доставать устройство из пластикового пакета.

Не используйте устройство в сильно запыленном помещении. Частицы пыли и другие посторонние предметы могут повредить устройство.

Не подвергайте аппарат чрезмерной вибрации это может привести к повреждению внутренних компонентов.

Не позволяйте детям пользоваться аппаратом без присмотра. Не допускайте детей к упаковочным материалам.

## Автоматический контроль

### температуры

Это **УСТРОЙСТВО** оснащено автоматическим контроллером температуры. Если внутренняя поднимается температура слишком высоко. СКОРОСТЬ вентилятора будет автоматически увеличена (при этом повысится шумность). Если температура продолжает расти, будет уменьшена яркость изображения. В худшем случае появится данный значок.

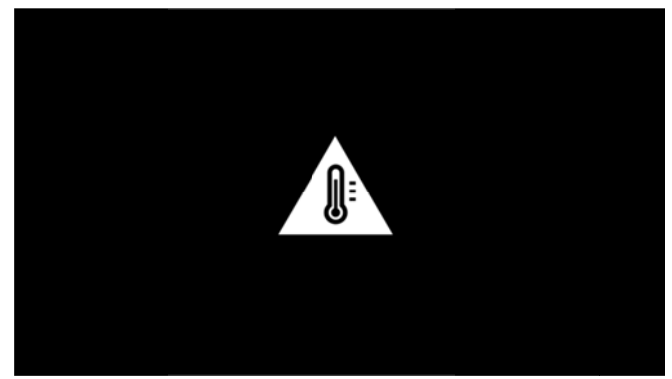

после чего аппарат автоматически отключится. Подобные случаи обычно происходят только в случаях, когда температура воздуха очень высока (выше 35 °С).

### Ремонт

Не пытайтесь самостоятельно ремонтировать аппарат. Неправильный ремонт может привести к травмам и повреждению аппарата. Ваш аппарат можно ремонтировать только в уполномоченном сервисном центре.

 $\mathsf{C}$ информацией  $\Omega$ TOM, где находятся официальные представительства  $n<sub>0</sub>$ обслуживанию, Вы можете ознакомиться на гарантийном талоне.

Не снимайте заводской шильдик с аппарата, при этом отменяются гарантийные обязательства.

## Беспроводная сеть (WIFI)

Излучаемые аппаратом радиоволны **MOLVT** мешать работе систем охраны и сигнализации, медицинского оборудования и чувствительных приборов. Соблюдайте **BCC** правила (ипи ограничения) эксплуатации вблизи такого оборудования.

При использовании данного аппарата высокочастотное излучение может приводить к сбоям в работе недостаточно экранированного медицинского оборудования, а также слуховых аппаратов кардиостимуляторов. или Обращайтесь к врачу или производителю медицинского устройства, чтобы узнать, достаточно ли оно экранировано от воздействия внешнего высокочастотного излучения.

## **Dolby Digital**

Произведено по лицензии Dolby Laboratories. Dolby и значок с двумя буквами D являются товарными знаками Dolby Laboratories.

### Электрическое питание

Используйте только блок питания входящий в комплект поставки (смотрите Приложение / Технические данные). Проверьте, соответствует ли напряжение блока питания имеющемуся сетевому напряжению  $\overline{B}$ месте установки. Напряжение в сети переменного тока всегда должно соответствовать указанному на изделии.

Емкость батареи со временем уменьшается. Если устройство работает лишь при подключении к розетке, обратитесь авторизованный сервисный центр с просьбой заменить батарею.

пытайтесь He заменить аккумулятор самостоятельно. Неправильное обращение с аккумулятором или использование неправильного аккумулятора причиной типа может стать повреждения устройства или травмирования.

### ОПАСНОСТЬ!

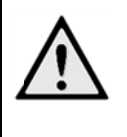

Риск взрыва при использовании батарей неправильного типа Не пытайтесь заменить батарею самостоятельно, поскольку это несет в себе риск взрыва, если тип установленной батареи окажется неверным.

Отключите устройство при помощи выключателя, прежде чем извлекать отсоединять блок питания от сети.

Перед выполнением ЧИСТКИ поверхности устройства обязательно отключайте его  $\mathsf{M}$ отсоединяйте от сети питания. Для очистки используйте мягкую сухую безворсовую ткань. Не применяйте для очистки жидких, газообразных и горючих очистителей (аэрозоли, абразивные и полирующие средства, спирт). Не допускайте попадания влаги внутрь аппарата.

### ОПАСНОСТЬ!

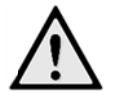

### Высокомощные диоды

Этот аппарат оснащен высокомощными светодиодами, излучающими очень яркий свет. Не исключено излучение опасной оптической радиации. He смотрите на источник света. Это может привести к повреждению глаз.

### ОПАСНОСТЬ!

Опасность повреждения слуха! Не применяйте аппарат в течение длительного времени при большой особенности громкости - $B$ при применении наушников.

## 2 Oбзор

• Кнопка включения и выключения (удерживайте нажатой в течение 3 секунд) **2**-Гнездо карты Micro-SD **8**-Разъем Micro-USB для подключения к компьютеру (для обмена данными) или подсоединения внешних устройств наподобие мыши или клавиатуры с помощью кабеля ОТG **4** - Аудиовывод: для подключения наушников или внешних динамиков **6**-НDMI: разъем HDMI для устройства воспроизведения **6**-разъем USB для подключения USB-накопителя, мыши или клавиатуры **•** - Разъем для подсоединения источника питания **8** — Окошко приема сигналов пульта дистанционного управления **• В** - Колесико фокусировки для регулировки резкости изображения **©**—Сенсорная панель для навигации и управления аппаратом РісоРіх без пульта дистанционного

⋒ a Sdillihe  $\bf \Phi$ 

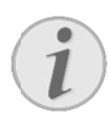

управления

#### Указание

Расстояние до экранной поверхности должно составлять не менее 0,5 м и не более 5 м. Если карманный проектор установить вне данного промежутка, то невозможно ДОСТИЧЬ резкости изображения. Поэтому не вращайте регулировочное колесико с усилием, чтобы исключить риск повреждения объектива.

## Сенсорная панель / Жесты

Сенсорная панель является поверхностью, реагирующей на прикосновения. Коснитесь сенсорной панели ОДНИМ или несколькими пальцами для управления курсором, навигации в меню, выбора пунктов меню и других манипуляций.

### ОСТОРОЖНОСТЬ!

Шариковая ручка!

Не пользуйтесь шариковой ручкой или другими предметами для управления сенсорной панелью. Твердые и острые предметы могут повредить сенсорную панель.

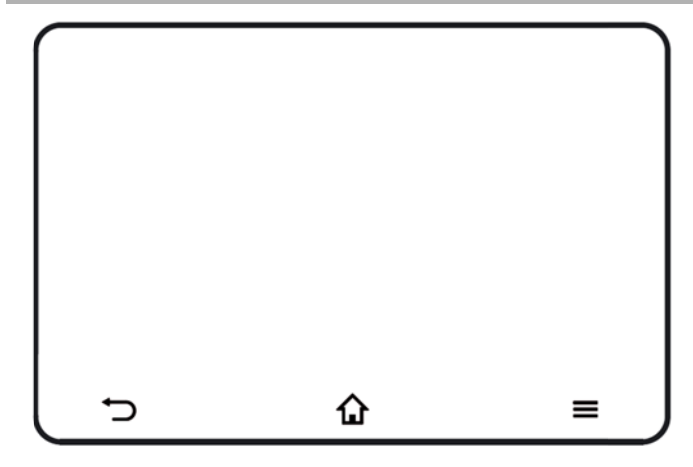

1 - Вызов главного меню

**E**—Вызов меню настроек

• Э—Возврат к предыдущему разделу меню, папке верхнего уровня или отмена функции

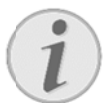

### Указание

Чтобы ввести текст, можно воспользоваться стандартной клавиатурой или мышью. Можно использовать проводные модели (USB) или беспроводные (или комбинированные беспроводные устройства, сочетающие в себе клавиатуру и мышь) с USB-приемником.

## Поддерживаемые функции

Ниже перечислены жесты, поддерживаемые сенсорной панелью проектора РісоРіх. Вы найдете краткое описание каждого жеста и примеры использования.

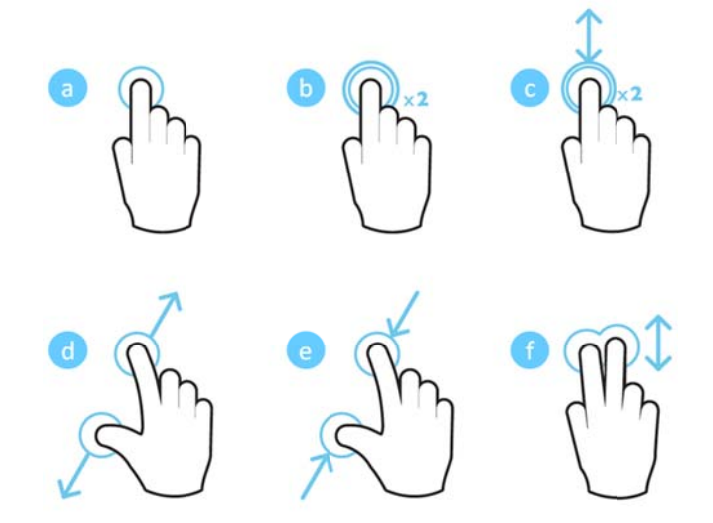

- а. Нажатие (касание одним пальцем) для выбора элементов или для печати на клавиатуре
- b. Двойное нажатие (касание одним пальцем два раза подряд) - для увеличения масштаба
- с. Перетаскивание с двойным нажатием (касание одним пальцем и тут же касание с перетаскиванием без отрыва от панели) для прокрутки или изменения масштаба
- d. Разжатие (касание двумя прижатыми друг к другу пальцами с разжатием пальцев без отрыва от панели) - для увеличения масштаба
- е. Сжатие (касание двумя разведенными пальцами со сжатием без отрыва пальцев от панели) — для уменьшения масштаба
- f. Перетаскивание двумя пальцами (касание двумя пальцами одновременно с перетаскиванием без отрыва от панели) прокрутка списков или веб-страниц, выбор нескольких элементов

## Виртуальная

### экранная

### клавиатура

При необходимости ввести текст (например, при использовании веб-браузера или для ввода пароля), проектор отобразит на экране виртуальную клавиатуру, управляемую с помощью сенсорной панели или пульта дистанционного управления.

- 1. С помощью сенсорной панели, подключенной мыши или пульта дистанционного управления нажмите на поле для ввода.
- 2. Появится программная клавиатура.

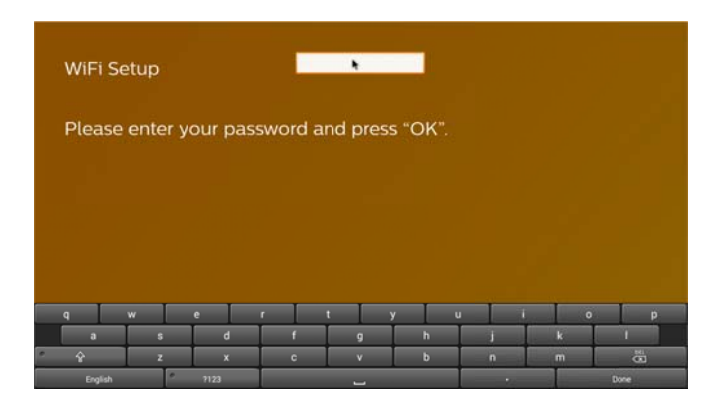

 $3.$ С помощью сенсорной панели, мыши или пульта дистанционного управления введите текст.

## Пульт

### **ДИСТАНЦИОННОГО**

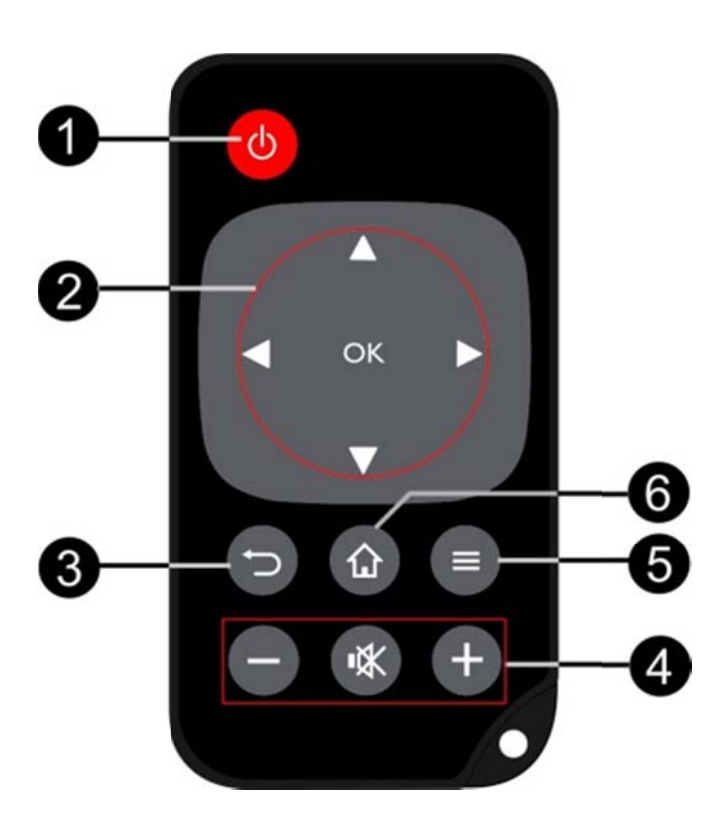

управления

• Краткое нажатие: для включения и выключения режима ожидания РісоРіх Долгое нажатие: выключение проектора

• Кнопки управления

<sup>68</sup>: подтверждение выбора

**(4)** (4) (6) кнопки для навигации, перехода по разделам меню и регулировки настроек

**(4) Э**: Регулировка настроек, доступ к быстрым настройкам, выбор предыдущей и следующей композиции при прослушивании музыки

**OD**: во время просмотра видео перемотка вперед и назад, выбор следующего или предыдущего ролика

В-Возврат к предыдущему разделу меню, папке верхнего уровня или отмена функции

• Жнопки регулировки громкости

⊖: уменьшение уровня громкости

**©**: отключение звука

 $\bigoplus$ : увеличение уровня громкости

- **6**-Вызов меню настроек
- 6-Вызов главного меню

## Обзор главного меню

- $1.$ Включите аппарат с помощью кнопки включения (удерживайте ее в течение 3 секунд).
- $2<sup>1</sup>$ Когда РісоРіх включится, откроется главное меню (если РісоРіх включен впервые, запустится процедура начальной настройки).

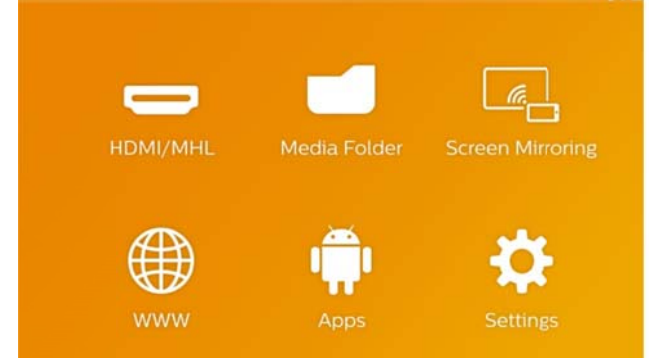

- $3<sub>1</sub>$ Выберите нужное меню с помощью кнопок навигации  $\bigcirc \odot$ .  $\bigcirc$  на пульте дистанционного управления (ДУ) или с помощью сенсорной панели.
- $4.$ Подтвердите выбор нажатием ОК на пульте ДУ или однократным нажатием сенсорной панели.
- Нажатием кнопки можно вернуться в  $5<sub>1</sub>$ главное меню.
- Чтобы вернуться в предыдущий раздел меню,  $6.$ нажмите кнопку Э.
- $7.$ Чтобы быстро изменить важные настройки, воспользуйтесь кнопкой = для входа в меню настроек.
- 8. Для навигации по меню по вертикали воспользуйтесь кнопками  $\odot \odot$  на пульте ДУ или 2-пальцевым жестом на сенсорной панели.

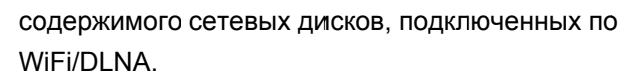

WiFi Display - отображение мультимедийных материалов смартфона или планшета, подключенных к РісоРіх по беспроводному соединению (совместимому с Miracast).

**WWW** - открытие веб-браузера.

APPs - отображение установленных APP (для операционной системы Android).

Настройки - регулировка настроек устройства.

## Обзор меню настроек

### «Опции»

Чтобы быстро поменять важные настройки. воспользуйтесь меню настроек «Опции», которое открывается по нажатию кнопки  $\equiv$ . Войти в меню «Options» можно также во время воспроизведения видео или слайд-шоу, если необходимо изменить параметры воспроизведения, не останавливая его и не открывая меню «Настройки».

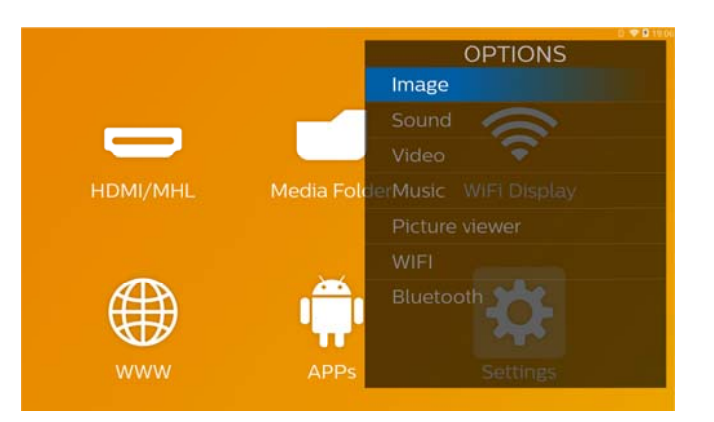

**HDMI/MHL** - переключение видеоввода с внешнего источника между HDMI и MHL. Медиа папка- отображение содержимого встроенной памяти и установленной карты памяти Micro-SD или USB-накопителя (видеороликов, изображений, музыки, папок). Отображение

## 3 Ввод в эксплуатацию

## Процедура настройки

### аппарата

Расположите устройство на ровной поверхности перед поверхностью, на которую будет проецироваться изображение.

При необходимости приподнять переднюю часть проектора проецируемое изображение МОЖНО откорректировать с помошью встроенной функции коррекции трапециевидных искажений (в меню «Опции»).

Размер проецируемого изображения определяется расстоянием между проектором и экраном.

## Подключение блока

### питания/зарядка

### аккумулятора

### ОСТОРОЖНОСТЬ!

Напряжение сети в месте установки! Проверьте, соответствует ли напряжение блока питания имеющемуся сетевому напряжению в месте установки.

- 1Вставьте маленькую вилку кабеля сетевого  $1.$ адаптера в разъем на задней стороне устройства.
- Вставьте сетевой адаптер в сетевую розетку.  $2.$
- $3.$ Во время зарядки на боковой части устройства загорается красный индикатор. Если аккумулятор полностью заряжен, он ГОРИТ зеленым цветом.
- $4<sup>1</sup>$ Перед первым использованием полностью зарядите встроенный аккумулятор. Благодаря ЭТОМУ увеличивается срок службы аккумулятора.

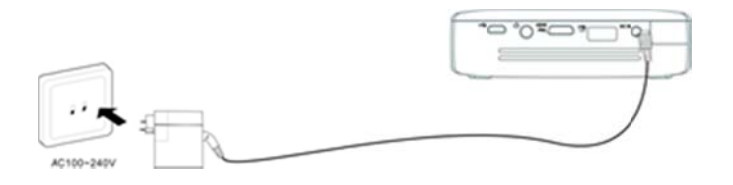

## Установка или замена

## батареек в ПДУІ

### ОПАСНОСТЬ!

Опасность взрыва при использовании неправильного типа аккумуляторов. Используйте только батареи типа CR  $2025...$ 

 $1<sub>1</sub>$ Извлеките батарейный отсек из пульта дистанционного управления, оттянув задвижку (1) и вытянув отсек аккумуляторов (2).

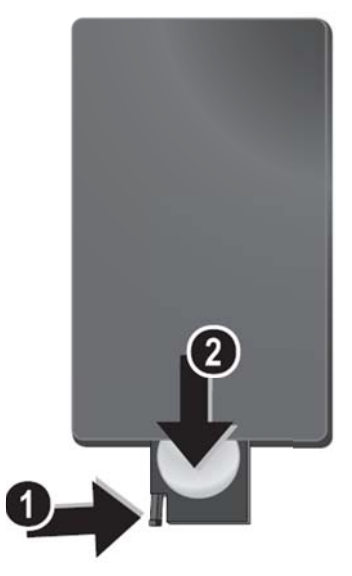

 $2.$ Установите новую батарею так. чтобы положительный полюс располагался так, как показано на крышке ПДУ.

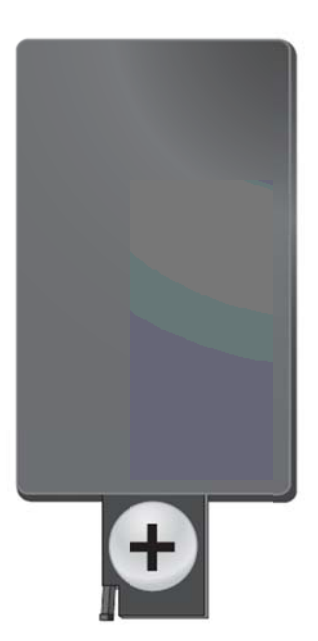

 $3<sub>1</sub>$ Вставьте блок батареек в ПДУ до щелчка фиксатора.

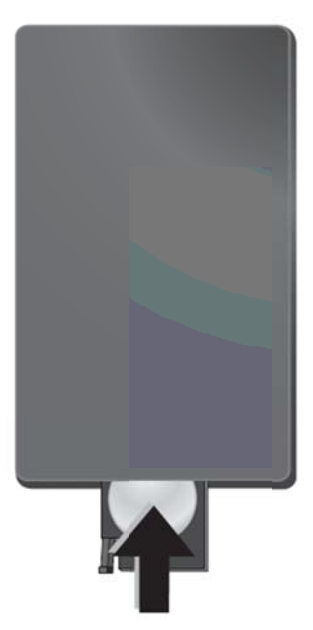

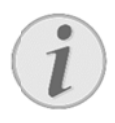

#### Указание

Обычный службы батареи срок составляет Если около года. ПДУ перестал работать, замените батарею.

## Использование ПДУ

Направьте ПДУ на датчик на задней стороне устройства. ПДУ корректно работает на расстоянии до 5 м от устройства и при угле, не превышающем 60 градусов. Убедитесь, что никакие предметы не

между ПДУ пространство загораживают И принимающем сенсором на изделии.

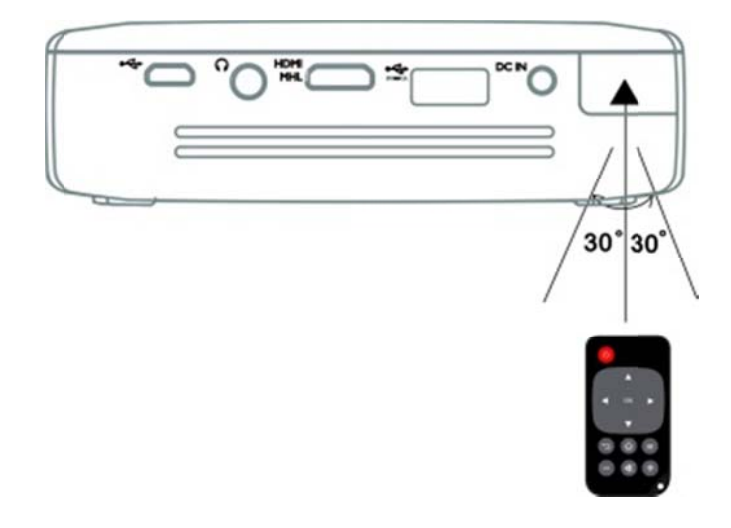

#### ОСТОРОЖНОСТЬ!

- Применение батарей не по прямому назначению может привести  $\mathsf{K}$ перегреву, взрыву, пожару, а также телесным повреждениям. Старые севшие батареи могут повредить пульт дистанционного управления.
- He подвергайте ПУЛЬТ дистанционного управления воздействию прямых солнечных лучей.
- пытайтесь He деформировать, разбирать либо заряжать батареи.
- Избегайте воздействия открытого огня или воды.
- Севшие батареи следует сразу же заменить.
- Если устройство не использовалось в течение длительного времени, извлеките батареи. Это позволит утечки электролита и избежать повреждения пульта.
- Отработанные батареи следует утилизировать в соответствии с правилами, действующими в вашей стране.

## Начальная настройка

 $1<sup>1</sup>$ Нажмите кнопку включения и удерживайте нажатой в течение 3 секунд, чтобы включить аппарат (должен загореться индикатор питания).

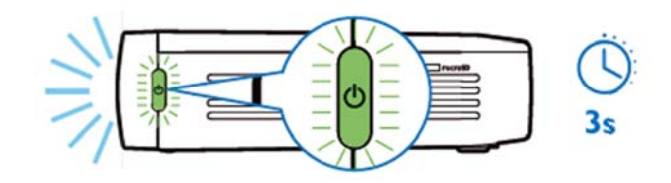

- $2.$ Разверните устройство в сторону подходящей поверхности для проецирования или стены. Учтите, что расстояние до поверхности проецирования должно составлять не менее 0,5 метра и не более 5 метров. Убедитесь, что проектор находится в устойчивом положении.
- $\mathbf{3}$ Чтобы отрегулировать резкость изображения, воспользуйтесь колесиком фокусировки, расположенным справа.
- Если РісоРіх включен впервые, запустится  $\mathbf{\Delta}$ небольшая процедура начальной настройки, в ходе которой вам необходимо будет:
	- а) выбрать язык;
	- b) установить часовой пояс и время;
	- с) выбрать место эксплуатации проектора («Ноте» или «Shop»).

«Ноте»: при обычной эксплуатации в домашних условиях.

> «Shop»: при эксплуатации в магазине; в этом режиме проектор сразу начинает автоматическую циклическую демонстрацию изображений и видео, хранящихся во встроенной памяти;

d) настроить подключение по WiFi.

#### Указание

Демонстрационный **MOXHO** режим ВКЛЮЧИТЬ ИЛИ ВЫКЛЮЧИТЬ С ПОМОШЬЮ Настройки / Обслуживание / меню Демонстрационный режим.

### Выключение проектора

Чтобы полностью выключить РісоРіх, нажмите и удерживайте нажатой в течение трех секунд кнопку включения на устройстве или пульте дистанционного управления.

### Режим ожидания

При необходимости быстро включить РісоРіх, его удобнее ввести в режим ожидания.

Для этого нажмите кнопку включения РісоРіх (на 1 секунду) на устройстве или пульте дистанционного управления. Чтобы вывести РісоРіх из режима ожидания, еще раз кратко нажмите кнопку включения.

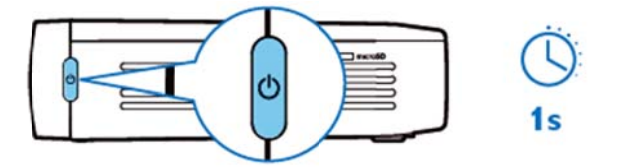

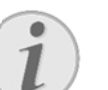

#### **Уведомление**

PicoPix потребляет определенное количество энергии в режиме ожидания. При длительном пребывании в этом режиме заряд батареи может истощиться полностью.

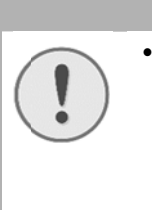

#### ОСТОРОЖНОСТЬ!!

Если вы намерены транспортировать PicoPix  $\overline{B}$ сумке, обязательно выключите его полностью, иначе по случайному нажатию **КНОПКИ** включения/выключения устройство заработает и, будучи, упакованным, нагреется и может выйти из строя.

## **Цвета светодиода кнопки**

### **включения**

- 1. PicoPix в выключенном состоянии
	- a) Диод не горит: адаптер питания не подключен или встроенная батарея вышла из строя.
	- b) Горит зеленым: встроенная батарея полностью заряжена.
	- c) Горит красным: встроенная батарея заряжается.
- 2. PicoPix во включенном состоянии
	- a) Диод не горит: встроенная батарея вышла из строя.
	- b) Горит зеленым: встроенная батарея функционирует нормально.
	- c) Горит красным: встроенная батарея почти разряжена.
- 3. PicoPix в режиме ожидания
	- a) Мигает зеленым: признак режима ожидания.
	- b) Горит красным, мигая зеленым: встроенная батарея почти разряжена.

## 4 Подключение к различным проигрывателям

### Кабели в комплекте

Кабель НОМІ

### Кабели, продающиеся отдельно

Кабель РісоРіх МНL............... (РРА1340 / 253641800) Кабель Mini DisplayPort......... (PPA1270 / 253520069)

## Подключение к

## устройствам с выводом по **HDMI**

Использование кабеля HDMI для подключения проектора к ноутбуку, DVD- или BR-проигрывателю, другим устройствам.

- Включите устройство с помощью  $1<sub>1</sub>$ соответствующей кнопки.
- $2<sup>7</sup>$ Подсоедините штекер mini-HDMI кабеля HDMI к разъему mini-HDMI проектора.
- 3. Подключите штекер HDMI того же кабеля к соответствующему разъему проигрывателя.
- 4. В главном меню выберите HDMI/MHL.

## Подключение к iPhone, **iPad uAu iPod**

Чтобы подключить проектор к iPhone, iPad или iPod, возьмите кабель-переходник iPhone/iPad/iPod-HDMI (не входит в комплект) и HDMI-кабель.

- $1<sub>1</sub>$ Включите устройство с помощью соответствующей кнопки.
- Подсоедините штекер mini-HDMI кабеля HDMI к  $2.$ разъему mini-HDMI проектора.
- 3. Подключите штекер HDMI кабеля HDMI к соответствующему разъему кабеля-переходника iPad/iPod-HDMI.
- Подключите кабель-переходник  $4.$ iPhone/iPad/iPod-HDMI к воспроизводящему устройству.
- $5<sub>1</sub>$ В главном меню выберите HDMI/MHL.

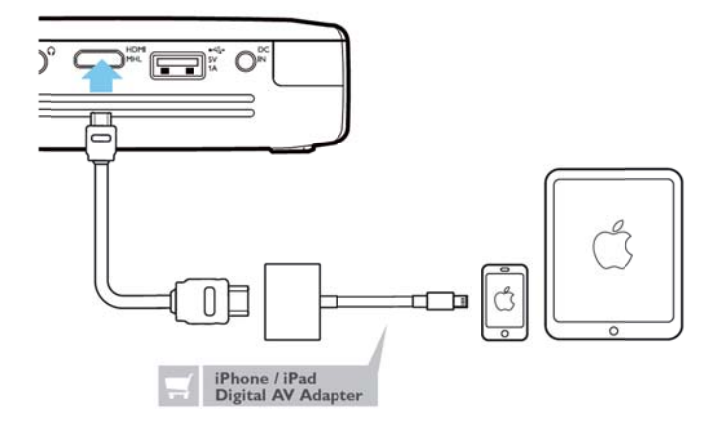

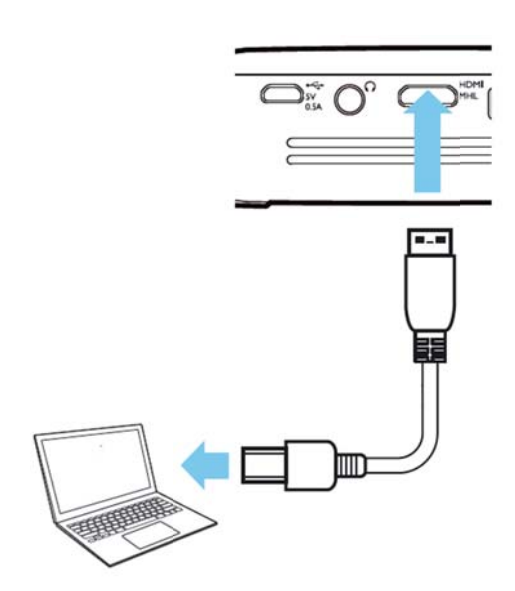

## Подключение к смартфону или планшету под управлением Android с помощью кабеля MHL

Чтобы подключить проектор к смартфону или планшету под управлением Android, возьмите кабель HML (продается отдельно). Проверьте, совместим ли ваш телефон или планшет с MHL (www.mhlconsortium.org)

- $1.$ Включите устройство с помощью соответствующей кнопки.
- 2. Подключите штекер mini-HDMI кабеля MHL к разъему mini-HDMI проектора.
- $\mathbf{3}$ Подключите штекер MHL кабеля MHL к воспроизводящего устройству.
- В главном меню выберите **HDMI/MHL**. 4.

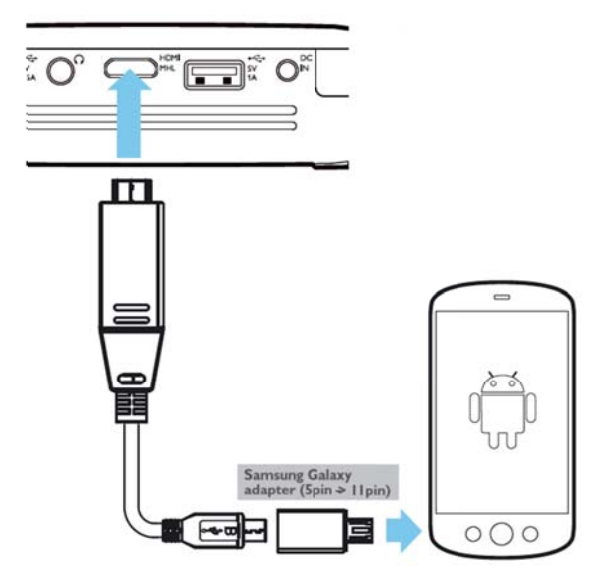

### Указание

Если MHL работает без подключения к электросети, вывод энергии через USB будет отключен.

## Дублирование экрана беспроводное

### подключение телефонов

### или планшетов

Функция дублирования экранов дает возможность проецировать содержимое экрана телефона или планшета с помощью проектора по беспроводному подключению. Таким образом можно просматривать материалы, хранящиеся в памяти мобильного устройства.

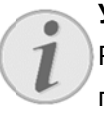

### **Уведомление**

РісоРіх и ваше устройство должны быть подключены к одной и той же сети WiFi

### **Android**

Проверьте, совместим ли телефон или планшет с Miracast. Посетите веб-сайт Wi-Fi Alliance: www.wi-fi.org/product-finder Чтобы активировать дублирование экрана, откройте быстрые настройки «Quick Settings» (проведите сверху вниз по экрану)

### **Windows**

Ваш ноутбук должен работать под управлением системы не старше Win8.1 и соответствовать требованиям по совместимости с Miracast

### iOS

Дублирование экрана на устройстве под управлением iOS запускается через Пункт управления (проведите снизу вверх по экрану) - в нем необходимо выбрать «EZCast»

Включите устройство с помощью  $1<sub>1</sub>$ 

### соответствующей кнопки.

 $2.$ В главном меню выберите Screen Mirroring.

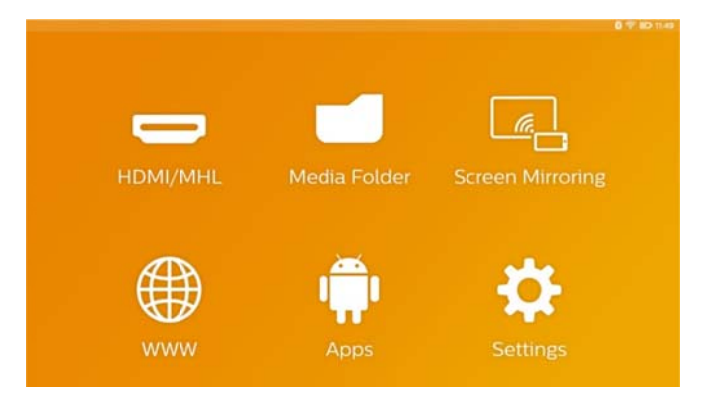

 $3<sub>l</sub>$ На следующем экране выберите операционную систему вашего мобильного устройства.

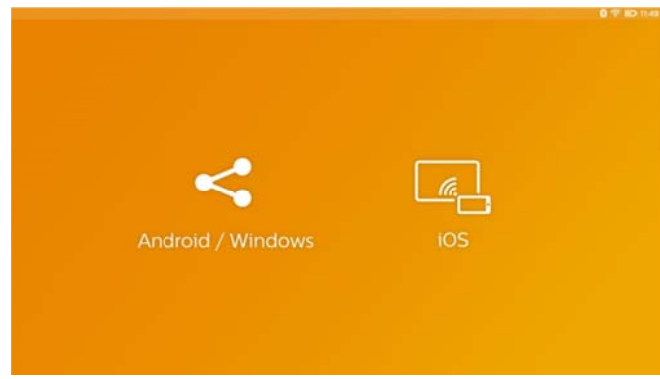

- a) Android и Windows (Miracast-совместимые)
	- В приложении Wifi Display (Miracast) внешнего устройства выберите поиск подключения
	- Пример с мобильным телефоном: откройте быстрые настройки «Quick Settings» — для этого проведите по экрану сверху вниз - и активируйте дублирование экрана «ScreenMirroring»
	- Во всплывающем меню проектора нажмите ОК, чтобы установить подключение.

### b) iOS

- Активируйте дублирование экрана на вашем мобильном устройстве и выберите «EZCast Screen», чтобы открыть совместный просмотр экрана
- Пример с мобильным телефоном: откройте Пункт управления (для этого проведите по экрану от самого дна вверх) — и выберите «EZCast Screen» справа

## Подключение наушников

### или внешних динамиков

## (кабельное подключение)

- Перед подключением наушников уменьшите  $1<sub>1</sub>$ силу звука аппарата.
- $\mathcal{P}$ Подключите наушники к гнезду наушников проектора. При подключении наушников громкоговоритель аппарата автоматически отключается.

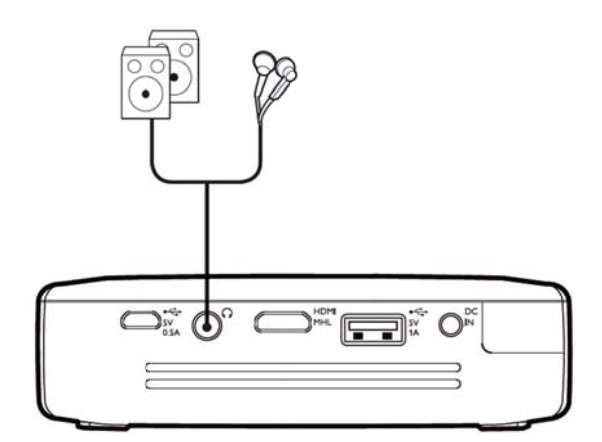

 $3<sub>1</sub>$ После подключения наушников увеличьте громкость до приемлемого уровня.

### ОПАСНОСТЬ!

### Опасность повреждения слуха!

Не применяйте аппарат в течение времени при длительного большой громкости  $\mathbf{B}$ особенности при применении наушников. В противном случае существует опасность Перед повреждения слуха. подключением наушников уменьшите силу звука аппарата. После подключения наушников увеличьте громкость до приемлемого уровня.

## 5 Запоминающее устройство

## Установка карты памяти

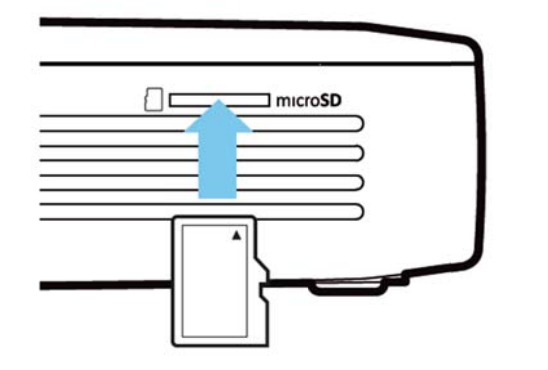

- 1. Установите карту Micro-SD, развернув ее контактами вверх, в гнездо MicroSD сбоку проектора.
- $2.$ Установите карту Micro-SD в гнездо. Когда карта станет на место, вы должны услышать щелчок.
- $3.$ На главном экране откройте Медиа папка для просмотра содержимого карты памяти
- $4<sub>1</sub>$ Чтобы извлечь карту памяти. надавите на нее. пока не услышите щелчок. Карта выскочит из гнезда.

### Подключение

### **USB-накопителя**

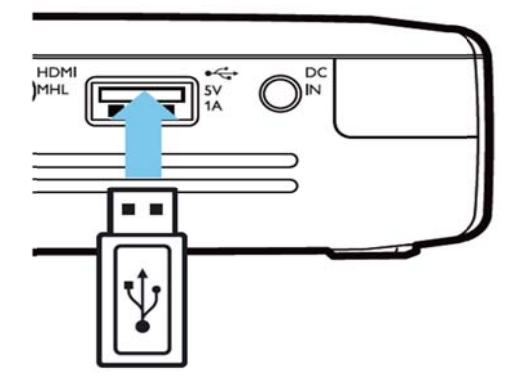

- $1<sup>1</sup>$ Подсоедините USB-накопитель к разъему USB на задней стороне аппарата.
- $2.$ С главного экрана откройте Медиа папка для просмотра содержимого USB-накопителя.

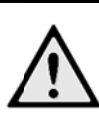

### ОПАСНОСТЬ!

Установка накопителя! Ни в коем случае не извлекайте накопитель во время обращения к нему проектора. Это может привести к повреждению или потере данных. Выключите аппарат, чтобы наверняка не выполнялось никаких обращений к памяти.

## Подключение к

## компьютеру (USB)

Руководство пользователя и драйверы хранятся во встроенной памяти PicoPix - для работы с этими файлами подключите проектор к компьютеру с помощью кабеля microUSB.

Таким образом, вы сможете копировать файлы между встроенной памятью и компьютером.

- $1<sup>1</sup>$ Включите устройство  $\mathbf{c}$ помошью соответствующей кнопки.
- 2. Когда аппарат будет включен, появится главное меню.
- 3. Подключите штекер micro-USB к карманному проектору, а штекер USB — к компьютеру.

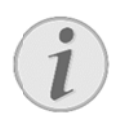

### Указание

Вы не можете осуществлять воспроизведение с накопителя, если Pocket Projektor через **USB** порт подключен к компёютеру.

- 4. Если установлена карта памяти. она отображается как еще один дисковод.
- 5. Вы можете передавать, копировать или удалять данные на вставленной в компьютер карте памяти и внутренней памятью.

# 6 Беспроводное подключение к Интернету (WiFi)

Проектор можно подключить к Интернету с помощью беспроводной сети (WiFi).

В зависимости от нужного типа подключения воспользуйтесь соответствующей процедурой из числа представленных ниже.

### ОПАСНОСТЬ!

### Инструкции по использованию WIFI!

Излучаемые аппаратом радиоволны могут мешать работе систем охраны и сигнализации, медицинского оборудования чувствительных И приборов. Соблюдайте все правила (или ограничения) эксплуатации вблизи такого оборудования.

При использовании данного аппарата высокочастотное излучение может приводить к сбоям в работе недостаточно экранированного медицинского СЛУХОВЫХ оборудования, также a аппаратов или кардиостимуляторов. Обращайтесь к врачу или производителю медицинского устройства, чтобы узнать, достаточно ли оно экранировано от воздействия внешнего высокочастотного излучения.

### Включение и выключение

## режима беспроводной сети (WiFi)

Режим беспроводной сети выключен по умолчанию. Вы можете включить эту функцию.

- $1<sup>1</sup>$ Включите **УСТРОЙСТВО**  $\mathbf{c}$ помошью соответствующей кнопки.
- $2.$ Когда аппарат будет включен, появится главное меню.
- 3. С помощью кнопок навигации выберите настройки.
- $\overline{4}$ Подтвердите выбор с помощью ОК.
- С помощью  $\textcircled{9}\textcircled{9}$  выберите Настройки  $5<sup>1</sup>$ беспроводных подключений и сетей.
- Подтвердите выбор с помощью ОК.  $6.$
- С помощью  $\bigcircled{O}(\bigcirc)$  выберите WIFI.  $\overline{7}$ .
- Подтвердите выбор с помощью ОК.  $\mathsf{R}$
- 9. Изменение установок производите с помошью  $\textcircled{1}\textcircled{9}$ .
- 10. Подтвердите выбор с помощью ОК.

С помощью кнопки • можно вернуться на один шаг назад в меню.

# Установка беспроводной

## сети (WiFi)

- $1<sub>1</sub>$ Включите устройство  $\mathbf{c}$ помошью соответствующей кнопки.
- $2<sub>1</sub>$ Когда аппарат будет включен, появится главное меню.
- 3. С помощью кнопок навигации выберите настройки.
- Подтвердите выбор с помощью ОК.  $\overline{4}$ .
- С помощью  $\bigcircled{O}$  выберите Настройки 5. беспроводных подключений и сетей.
- Подтвердите выбор с помощью ОК. 6.
- С помощью  $\bigcircled{O}(\bigcirc)$  выберите Выбор WIFI.  $\overline{7}$
- Подтвердите выбор с помощью ОК.  $\mathsf{R}$
- 9Выберите с помощью  $\bigcircled{}$  нужную  $\mathbf{Q}$ беспроводную сеть.
- 10. Подтвердите выбор с помощью ОК.
- 11. Если беспроводная сеть зашишена паролем. появится окно ввода пароля. Выберите поле ввода с помощью кнопок навигации пульта ДУ и нажмите ОК.
- 12. Введите пароль с помощью виртуальной клавиатуры (нажимайте на кнопки навигации пульта ДУ) или подключенной клавиатуры..
- 13. Щелкните на Соединить.

С помощью кнопки • можно вернуться на один шаг назад в меню.

## Установка беспроводной сети (WLAN) с помощью

### мастера установки

Аппарат можно быстро и просто включить в состав имеющейся беспроводной сети с помощью Wi-Fi Protected Setup (WPS) или с помощью сканера беспроводных сетей. С помощью WPS выполняется автоматическая конфигурация **BCCX** важных настроек, например  $(SSID)$ . имени сети И подключение  $\mathbf{c}$ защитой через безопасное WPA-шифрование.

### Использование Wi-Fi Protected

### **Setup (WPS)**

С помощью Wi-Fi Protected Setup (WPS) можно различными способами очень быстро и просто встраивать аппарат в имеющуюся беспроводную сеть. Регистрацию можно выполнять с помощью Pin-кода или с помощью конфигурации кнопки -Push Button Configuration (PBC) - если точка доступа (маршрутизатор) поддерживает данный метод.

### Использование WPS с

### конфигурацией кнопки - Push

### **Button Configuration (PBC)**

- $1.$ Включите  $\mathbf{c}$ **УСТРОЙСТВО** помощью соответствующей кнопки.
- $2<sup>1</sup>$ Когда аппарат будет включен, появится главное меню.
- $3<sub>1</sub>$ С помошью кнопок навигации выберите настройки.
- $4.$ Подтвердите выбор с помощью ОК.
- С помощью ⊙ выберите Настройки  $5<sub>1</sub>$ беспроводных подключений и сетей.
- Подтвердите выбор с помощью ОК. 6.
- С помощью  $\bigcircled{}$  выберите Выбор WIFI.  $\overline{7}$
- 8. Подтвердите выбор с помощью ОК.
- 9Выберите с помощью ⊙ (©) нужную  $9<sub>1</sub>$ беспроводную сеть.
- 10. Подтвердите выбор с помощью ОК.
- 11. Активируйте  $\overline{B}$ точке доступа **WIFI** конфигурацию КНОПКИ Push **Button**  $\equiv$ Configuration. Точка доступа WIFI и аппарат соединяются автоматически И образуют **WPA-зашишенное соединение.**

## **XOT-CHOT WIFI**

### Указание

Проектор может выполнять роль точки доступа, если в месте эксплуатации нет беспроводной сети или в наличии только  $C$ еть  $3G$ 

Благодаря функции портативного хот-спота Wi-Fi использовать МОЖНО сетевое подключение совместно  $\mathbf{c}$ компьютерами другими или устройствами по Wi-Fi-соединению.

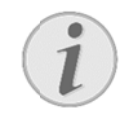

### Указание

Если режим хот-спота WiFi включен, он будет обладать более высокой приоритетностью  $\overline{p}$ сравнению  $\mathbf{c}$ другими соединениями.

## Активация хот-спота WiFi

- $1<sup>1</sup>$ Включите  $\mathbf{c}$ устройство помощью соответствующей кнопки.
- $\mathcal{P}$ Когда аппарат будет включен, появится главное меню.
- $3.$ С помощью кнопок навигации выберите настройки.
- $\overline{4}$ . Подтвердите выбор с помощью ОК.
- С помощью  $\bigcircled{O}$  выберите Настройки  $5<sub>1</sub>$ беспроводных подключений и сетей.
- $6.$ Подтвердите выбор с помощью ОК.
- С помощью  $\bigcircled{O}(\bigcircled{B})$  выберите WIFI Hotspot.  $\overline{7}$ .
- Подтвердите выбор с помощью ОК.  $8<sub>1</sub>$
- С помощью  $\bigcirc$  /  $\odot$  выберите Портативная  $\mathsf{Q}$ точка доступа WiFi.
- 10. Подтвердите выбор с помощью ОК.
- 11. С помощью  $\textcircled{10}$  выберите ВКЛ.
- 12. Подтвердите выбор с помощью ОК.

Проектор станет видимым для других устройств в сети WiFi

## Настройка хот-спота WiFi

Чтобы изменить имя хот-спота WiFi и установить уровень безопасности.

- $1<sub>1</sub>$ Включите устройство  $\mathbf{C}$ помощью соответствующей кнопки.
- $2.$ Когда аппарат будет включен, ПОЯВИТСЯ главное меню.
- 3. С помощью кнопок навигации выберите настройки.
- $4.$ Подтвердите выбор с помощью ОК.
- С помощью  $\bigcircled{}$  выберите Настройки  $5<sub>1</sub>$ беспроводных подключений и сетей.
- $6.$ Подтвердите выбор с помощью ОК.
- С помощью  $\bigcircled{}$  выберите WIFI Hotspot.  $7<sup>7</sup>$
- Подтвердите выбор с помощью ОК.  $8<sub>1</sub>$
- С помощью  $\bigcircled{}$  выберите Настройка точки  $9.$ доступа WiFi.
- 10. Подтвердите выбор с помощью ОК.
- 11. Измените настройки по потребности.

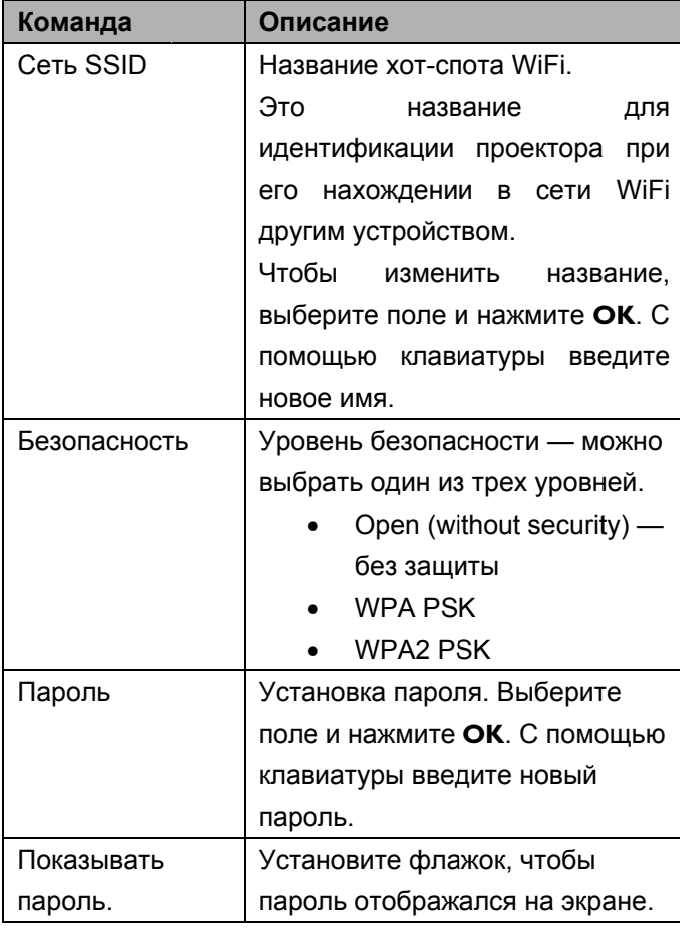

- 12. Чтобы сохранить изменения, с помощью кнопок **(4)** выберите команду Сохранить.
- 13. Подтвердите нажатием ОК.

## **DLNA (Digital Living**

## **Network Alliance)**

Этот аппарат поддерживает DLNA (Digital Living Network Alliance) для удобства передачи данных, например фотографий и видеороликов, по домашней сети.

В зависимости от наличия у вас DLNA-совместимых устройств, вы можете, например, организовать потоковую передачу фильмов с ноутбука или сервера на проектор РісоРіх.

## Включение и отключение

## **DLNA**

Функция DLNA включена по умолчанию. Вы можете отключить эту функцию оповещения..

- $1<sub>1</sub>$ Включите устройство  $\mathbf{c}$ помощью соответствующей кнопки.
- $2.$ Когда аппарат будет включен, ПОЯВИТСЯ главное меню.
- 3. С помощью кнопок навигации выберите настройки.
- Подтвердите выбор с помощью ОК. 4.
- С помощью  $\bigcircled{O}$  выберите Настройки  $5<sup>1</sup>$ беспроводных подключений и сетей.
- $6.$ Подтвердите выбор с помощью ОК.
- С помощью  $\bigcircled{O}(\bigcirc)$  выберите **DLNA**.  $\overline{7}$
- Подтвердите выбор с помощью ОК. 8.
- Изменение  $9<sub>1</sub>$ установок производите  $\mathbf{c}$ помощью  $\textcircled{1}\textcircled{2}$
- 10. Подтвердите выбор с помощью ОК.

С помощью кнопки Э можно вернуться на один шаг назад в меню.

### **Воспроизведение**

## посредством DLNA

Если к сети подключены устройства с функцией DLNA, вы можете воспроизводить материалы и управлять файлами, хранящимися на таких устройствах, с помощью команды Медиа папка главного меню.

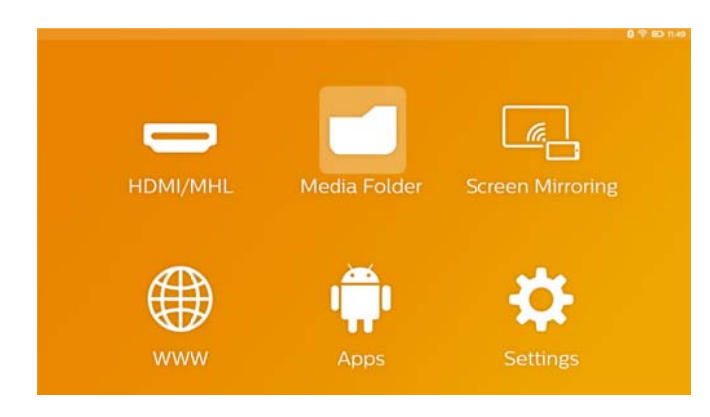

## **7 Bluetooth**

Проектор РісоРіх оснащен аудиокодеком с низкой задержкой aptX® Low Latency, обеспечивающим высокое качество звучания и синхронизацию звука видеоизображения  $\overline{10}$ беспроводному И соединению.

Необходимо лишь активировать встроенную функцию Bluetooth для подключения внешних динамиков к проектору.

### Указание

Меню «Option» обеспечивает быстрый ДОСТУП  $\overline{\mathsf{K}}$ ранее подключавшимся устройствам через настройки Bluetooth. Чтобы подключить устройство, необходимо задать базовые настройки с главного экрана.

## **Активация Bluetooth**

- $1$ Включите **УСТРОЙСТВО**  $\mathsf{C}$ помощью соответствующей кнопки.
- $2<sup>7</sup>$ Когда аппарат будет включен, появится главное меню.
- $3.$ С помощью кнопок навигации выберите настройки.
- Подтвердите выбор с помощью ОК.  $4.$
- С помощью  $\bigcircled{}$  выберите Настройки  $5<sup>1</sup>$ беспроводных подключений и сетей.
- $6^{\circ}$ Подтвердите выбор с помощью ОК.
- С помощью  $\bigcircled{O}(\bigcircled{B})$  выберите **Bluetooth**.  $7<sup>1</sup>$
- Подтвердите выбор с помощью ОК. 8.
- С помощью  $\bigcircled{}$  выберите ВКЛ.  $\mathbf{q}$
- 10. Подтвердите выбор с помощью ОК.

## Установка параметров

## **Bluetooth**

- 1. Включите **УСТРОЙСТВО** Ċ. помощью соответствующей кнопки.
- $2<sup>1</sup>$ Когда аппарат будет включен, появится главное меню.
- $3.$ С помощью кнопок навигации выберите настройки.
- Подтвердите выбор с помощью ОК. 4.
- С помощью  $\bigcircled{O/O}$  выберите Настройки  $5<sup>1</sup>$ беспроводных подключений и сетей.
- Подтвердите выбор с помощью ОК. 6.
- С помощью  $\textcircled{9}\textcircled{9}$  выберите Выбор  $7<sup>1</sup>$ **Bluetooth.**
- $8<sub>1</sub>$ Подтвердите нажатием ОК для входа в меню подробных настроек.
- Активируйте подключение («Pairing») на 9. внешнем динамике Bluetooth.
- 10. Нажмите «Search for devices», чтобы запустить поиск внешнего динамика.

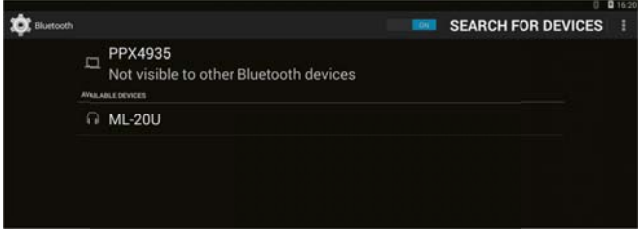

- 11. Найденный динамик выберите в списке устройств, чтобы запустить процесс подключения.
- 12. При запросе кода на подключение («Pairing Code»), введите код, назначенный производителем динамиков (попробуйте 0000 или 1234).

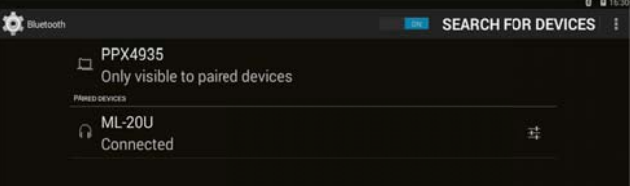

13. Внешний динамик будет отображен как подключенный («connected») в списке устройств.

## 8 Воспроизведение медиафайлов

## Папка с медиа Медиа

### папка

Как правило, Медиа папка используется для выбора файлов фильмов, изображений или аудио для воспроизведения встроенным проигрывателем.

Воспользуйтесь Медиа папка для того чтобы:

- открывать файлы, расположенные в
	- о встроенной памяти;
	- о подсоединенных
		- USB-накопителях:
	- о карте microSD;
	- o сети (DLNA):
- выбирать устанавливаемые файлы «АРК» для установки сторонних приложений;
- выполнять операции  $\mathbf{C}$ файлами (копирование, перемещение и удаление).

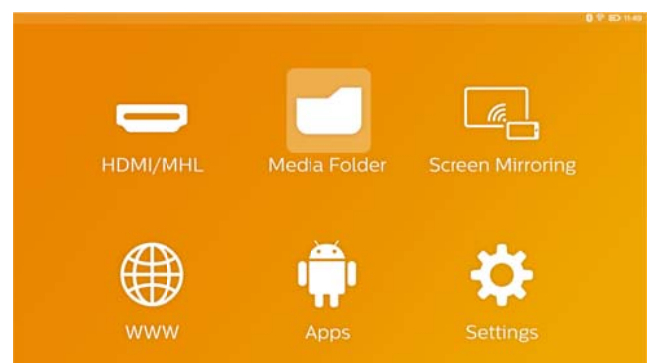

## Как перемещаться по

### папке с медиа

Чтобы перемещаться по папке Медиа папка, используйте кнопки, как описано ниже.

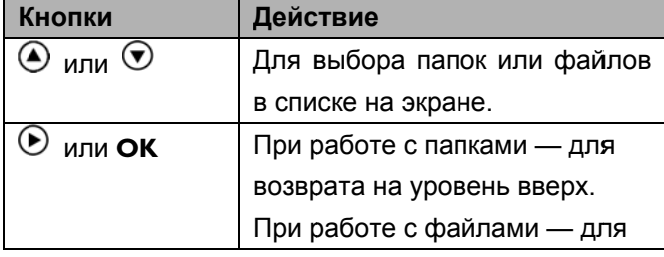

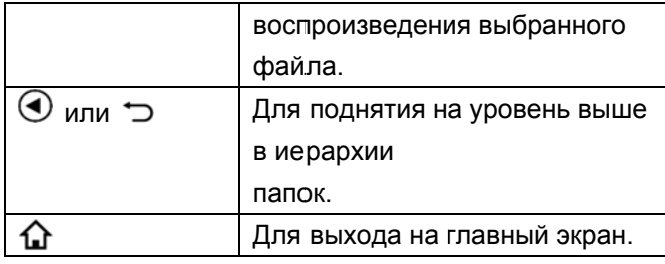

Чтобы сделать навигацию более удобной, можно выбрать тип файла в списке:

- «Папка» для просмотра всех файлов  $\bullet$ (фото, аудио, видео и устанавливаемых приложений АРР).
- «Фильм» для просмотра исключительно видеофайлов.
- «Картинка» просмотра для исключительно фотографий.
- «Музыка» для просмотра исключительно аудиофайлов.
- 1. Включите устройство  $\mathbf{c}$ помощью соответствующей кнопки.
- $2.$ Когда аппарат будет включен, появится главное меню.
- $3.$ С помощью навигационных кнопок выберите Медиа папка.
- $\overline{4}$ Подтвердите нажатием ОК.

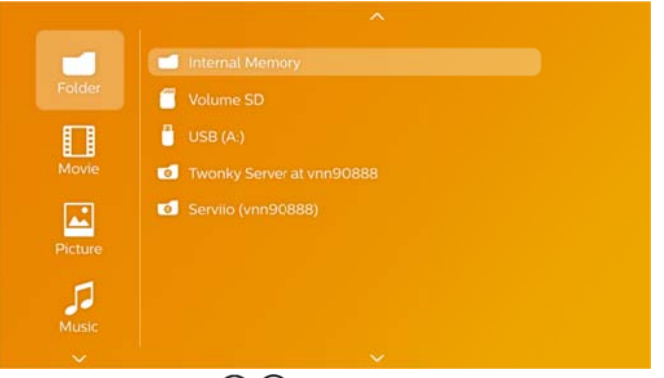

- С помощью  $\bigcircled{O}$  выберите Папка, Фильм,  $5<sub>1</sub>$ Картинка или Музыка.
- Подтвердите нажатием ОК.  $6.$
- $\odot$  /  $\odot$ С помощью кнопок  $7<sup>7</sup>$ выберите вложенную папку файл ипи для воспроизведения.
- Подтвердите нажатием ОК. 8.

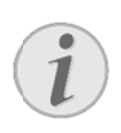

### Указание

Отображены будут только те видео, которые можно воспроизвести на проекторе.

## Средство просмотра

## изображений, слайд-шоу

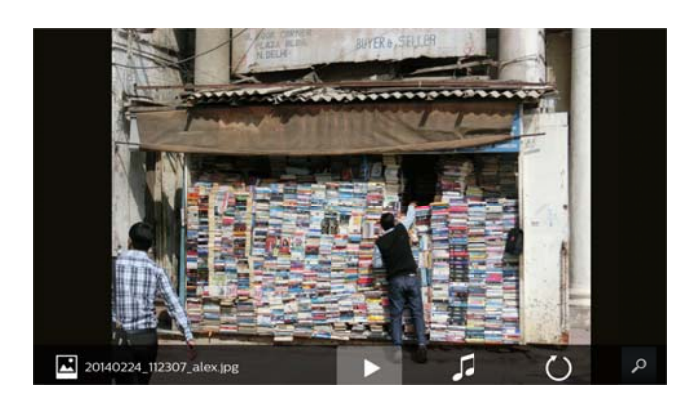

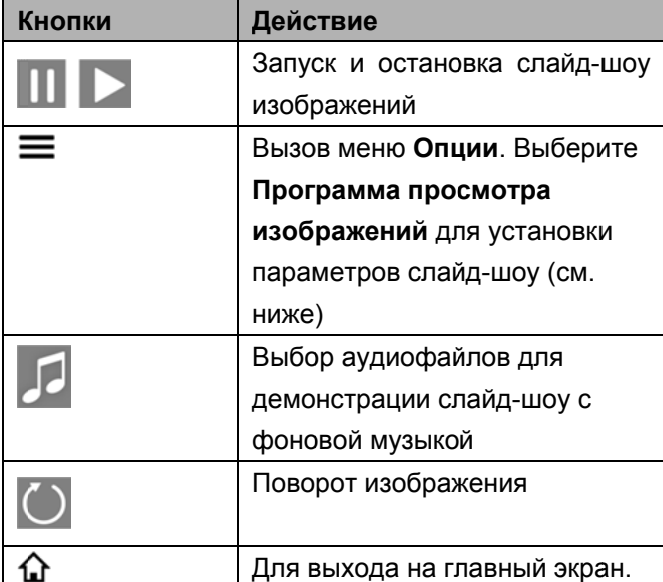

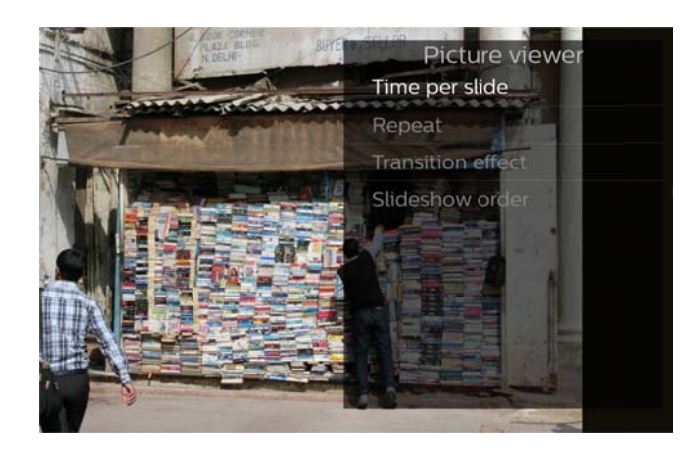

### Воспроизведение музыки

При воспроизведении музыки и отсутствии сигналов с сенсорного экрана или пульта ДУ экран проектора автоматически выключится. Как только будет нажата какая-либо кнопка, экран включится опять.

Отрегулировать такое включение и отключение можно в меню «Settings» или «Option», параметр Режим экрана в разделе Музыкальный плеер.

## Операции с файлами в

### папке медиа

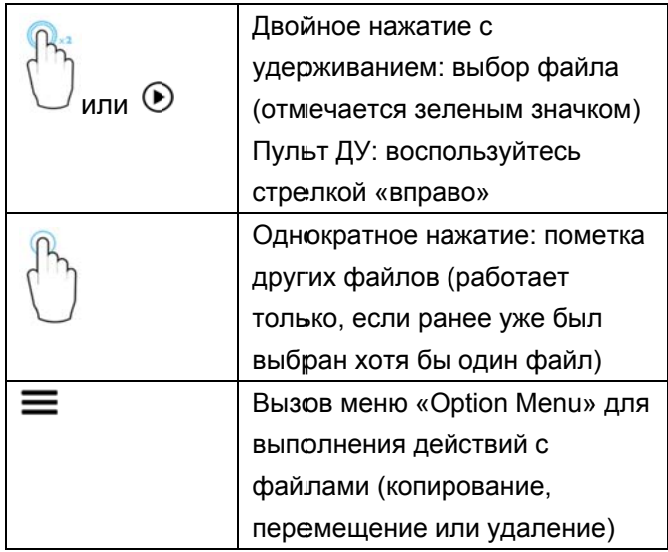

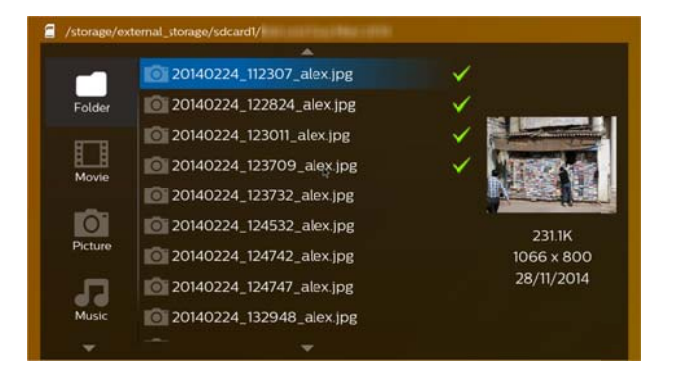

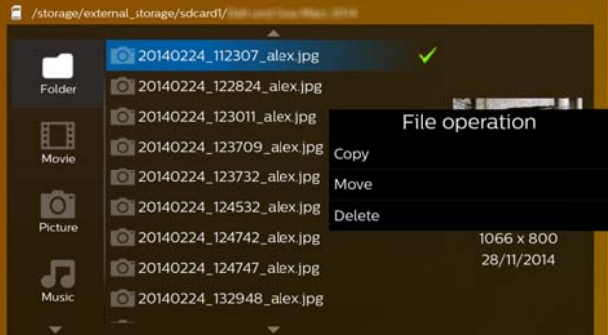

### **Поддерживаемые форматы видео**

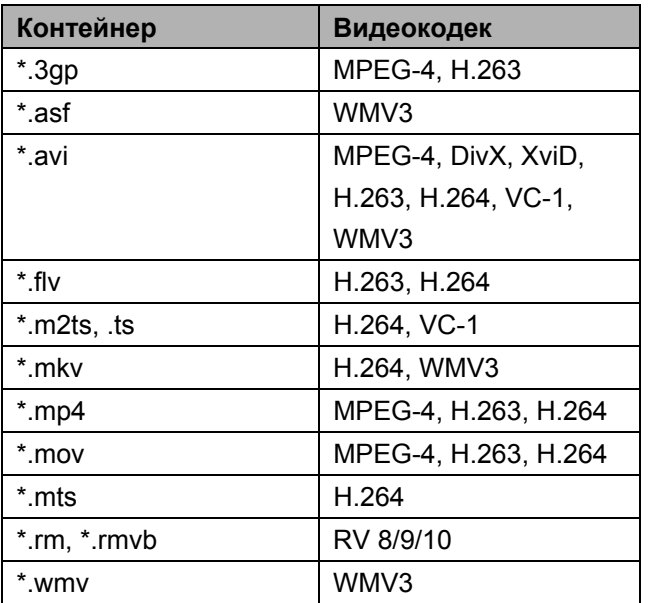

### **Поддерживаемые форматы аудио**

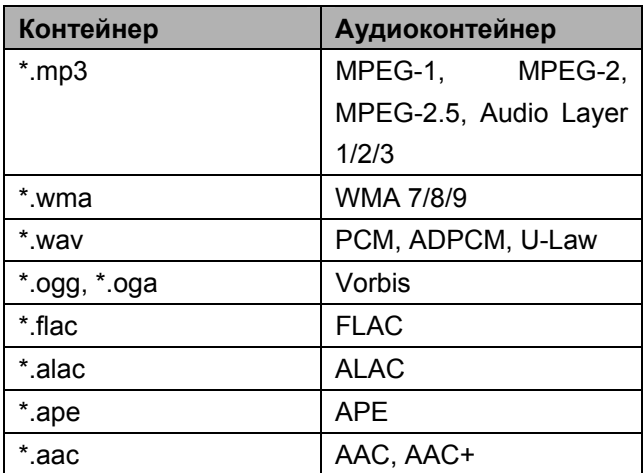

### **Поддерживаемые форматы фото**

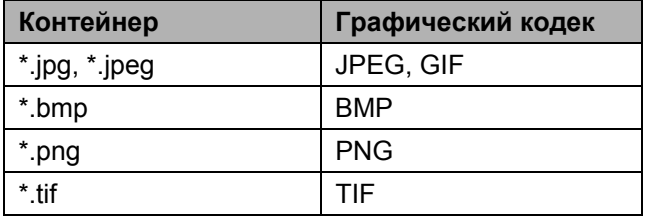

## 9 Веб-браузер

На проекторе РісоРіх производителем установлен веб-браузер, который с легкостью МОЖНО запустить с главного меню нажатием на значок в виде глобуса (WWW).

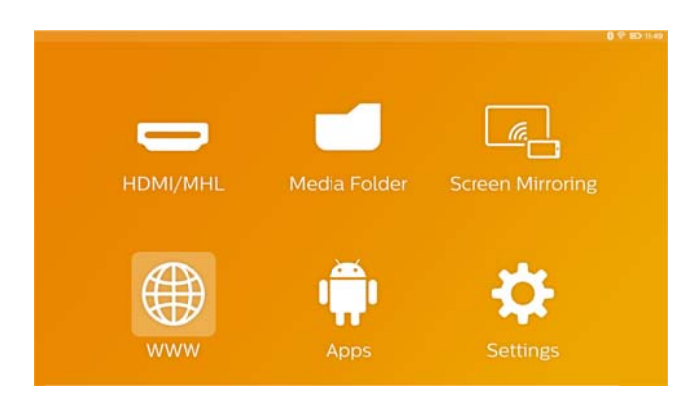

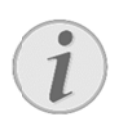

#### Указание

Для удобства просмотра веб-страниц и ОТКРЫТИЯ различных ссылок или веб-адресов МЫ рекомендуем подключить USB-мышь или клавиатуру к разъему USB проектора.

## 10 Android и приложения (APP)

Проектор работает под управлением операционной системы Android, и вы можете устанавливать новые приложения. Благодаря этому вы сможете расширять функциональные возможности своего аппарата.

#### Указание

Существуют МИЛЛИОНЫ различных приложений (АРР). Мы не можем гарантировать надлежащую работу с РісоРіх каждого из них.

### Запуск установленных

### приложений для Android

- $1<sup>1</sup>$ Включите **VCTDOЙСТВО**  $\mathbf{c}$ помошью соответствующей кнопки.
- 2. Когда аппарат будет включен, появится главное меню.
- 3. С помощью навигационных кнопок выберите приложение АРР.
- 4. Подтвердите нажатием ОК.
- $5.$ Выберите нужное приложение и подтвердите нажатием ОК.

### Имеющиеся приложения

## **Android**

Нажмите кнопку  $\Omega$  для возврата в главное меню.

### Установка приложений

## **Android**

### ОСТОРОЖНОСТЬ!

#### Доверенные источники!

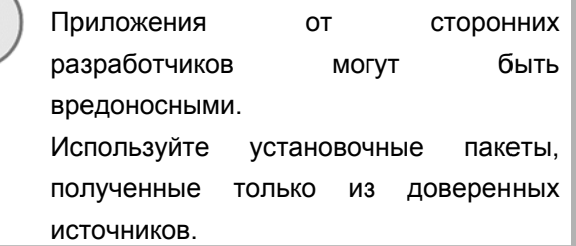

Существует 2 способа установки приложений: установка файла АРК вручную или использование установленного производителем Aptoide Store для загрузки и установки АРР на устройство напрямую

Установка файлов АРК вручную:

- Загрузите файл АРК и сохраните его на карту  $1 \quad$ Micro-SD или USB-накопитель.
- 2. Установите в аппарат карту Micro-SD или USB-накопитель.
- 3. Включите устройство  $\mathbf{c}$ помошью соответствующей кнопки.
- 4. Когда аппарат будет включен, появится главное меню.
- 5. С помощью навигационных кнопок выберите Медиа папка.
- Подтвердите нажатием ОК.  $6.$
- $7.$ С помощью навигационных кнопок найдите и выберите предварительно загруженный файл АРК и подтвердите нажатием ОК.
- 8. Следуйте инструкциям по установке, которые будут появляться на экране

Установка приложений APP через магазин Aptoide Store.

- $\overline{1}$ Включите **VCTDOЙСТВО**  $\mathbf{c}$ помошью соответствующей кнопки.
- $2.$ Когда аппарат будет включен, появится главное меню.
- 3. С помощью навигационных кнопок выберите приложение АРР.
- Подтвердите нажатием ОК.  $\overline{4}$
- $5.$ Выберите Aptoide APP и подтвердите нажатием ОК.
- $6.$ В магазине вы можете воспользоваться функцией поиска для поиска и установки нужного приложения.

### $11$ **Настройки**

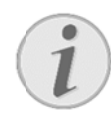

### Указание

Нажатием кнопки = можно вызывать меню Опции. содержащее самые важные параметры. Меню Опции можно ОТКРЫТЬ также **BO** время воспроизведения медиа, для быстрой регулировки.

## Обзор функций меню

### Настройки беспроводных

### подключений и сетей

**WIFI** - включение и выключение беспроводного сетевого соединения по WiFi.

**Выбор WIFI** - выбор беспроводной сети для подключения.

WiFi Hot Spot - активация и деактивация модема WiFi.

Настройки VPN - настройка параметров VPN.

Мобильные сети - настройка параметров мобильных сетей.

**DLNA** — включение и выключение DLNA.

 $\overline{\phantom{0}}$ **Bluetooth** включение  $\mathbf{M}$ выключение соединения Bluetooth.

**Выбор Bluetooth —** установка параметров соединения Bluetooth.

### Изображение

Коррекция трапецеидальных искажений трапециевидного корректировка искажения изображения и приведение его к прямоугольному виду с помощью кнопок  $\textcircled{}$ .

Подогнать к размеру экрана - выбор режима отображения с помощью кнопок  $\bigcircledcirc\!\!\!\!\circlearrowleft\!\!\!\circlearrowright$ .

### Режим проектирования

Фронтальная стандартное проецирование; устройство расположено перед поверхностью проецирования ИЛИ экраном.

Рирпроекция - проекция сзади: аппарат расположен за поверхностью проецирования, изображение поворачивается И  $\overline{10}$ горизонтальной оси.

Фронтальная-Потолочная проекция аппарат подвешен ня потолке  $\mathbf{R}$ изображение перевернутом положении; переворачивается на 180 градусов.

Рирпроекция-Потолочная проекция расположен аппарат за поверхностью проецирования. подвешен к потолку в перевернутом положении; изображение переворачивается 180 градусов на И поворачивается по горизонтальной оси.

Коррекция цвета стены - коррекция цвета проецируемого изображения для регулировки по отношению  $\mathsf{K}$ окрашенным поверхностям проецирования.

Smart Settings - выбор заводских конфигураций яркости, контраста и цветовой насыщенности. Если ВЫ измените какую-либо из этих конфигураций, настройка переключится на ручную: Manual.

Яркость - регулировка яркости изображения.

Контраст регулировка контрастности изображения.

Насыщенность цвета - регулировка цветовой насыщенности изображения.

IntelliBright - включение и выключение функции intelliBright™.

\* intelliBright<sup>™</sup> — это технология компании TI (Texas Instruments). DLP®, которая адаптивно корректирует темные участки изображения, давая яркий и динамичный результат.

### Звук

Громкость - регулировка уровня громкости.

Глубокие басы - включение и выключение глубоких басов.

Запись звука - выбор режима эквалайзера.

Звук кнопки - включение и выключение ключевых сигналов.

### **Видеоплеер**

*Язык* — выбор языка видео.

*Заголовок —* выбор или отключение субтитров видеофайла.

*Режим повтора* — установка режима циклического повторения видеофайлов: полное выключение (*ВЫКЛ*), повторение только текущего видео (*Кино*), повторение всех видео в папке (*Директория*), повторение всех видео (*Повторить* **в***се*).

### **Музыкальный плеер**

*Режим экрана* — активация и дезактивация проецирования во время воспроизведения.

*Повторить* — установка типа циклического повторения аудиофайлов: полное выключение (*ВЫКЛ*), повторение только текущей композиции (*Песня*), повторение всех композиций в папке (*Директория*), повторение всех композиций (*Будут*).

*Случайный* — активация функции воспроизведения в произвольном порядке. Если выключена, композиции воспроизводятся по порядку.

### **Программа просмотра**

### **изображений**

*Время на изображение* — время просмотра одного изображения слайд-шоу.

*Повторить —* установка типа циклического повторения фотографий: полное выключение (*ВЫКЛ*), повторение всех фотографий в папке (*Директория*), повторение всех фотографий на носителе (**в***се*).

*Эффект перехода* — настройка переходов между изображениями.

*Порядок слайд-шоу* — воспроизведение слайд-шоу последовательно или в произвольном порядке.

### **Hастройки cистемные**

*Дата и время* — установка даты и времени. *Установка Android* — настройка системы Android.

*Обои* — выбор фоновых изображений.

*Спящий режим* — посредством этой функции проектор автоматически переходит в ECO-режим спустя установленный период времени или по окончании видеоролика.

*Режим яркости* — выбор другого режима яркости.

### **Язык**

Выбор нужного языка меню.

### **Обслуживание**

*Сбросить настройки* — сброс настроек к заводским значениям.

*Обновление прошивки* — обновление прошивки. Пакет прошивки будет загружен по Интернету.

*Демонстрационный режим* — включение и выключение демонстрационного режима.

*Информация —* показ размера свободного пространства встроенной памяти и информации об устройстве (версия прошивки, название устройства, модель, MAC-адрес, IP-адрес, серийный номер).

## 12 Техническое обслуживание

## Указание по обращению с

### аккумулятором

Емкость аккумулятора со временем снижается. Можно продлить срок службы аккумулятора в случае соблюдения следующих указаний:

- При отключении сетевого электропитания аппарат работает **OT** встроенного аккумулятора. Если мощности аккумулятора уже недостаточно, то аппарат выключается. Подключите аппарат к источнику сетевого питания.
- Если емкости батареи недостаточно, об этом будет свидетельствовать цвет КНОПКИ выключения и значка батареи на экране.
- Регулярно заряжайте батарею. Не храните аппарат с полностью разряженной батареей.
- Держите аппарат и батарею подальше от источников тепла.

### ОПАСНОСТЬ!

Не заменяйте аккумулятор самостоятельно

Не пытайтесь заменить аккумулятор Неправильное самостоятельно. обращение аккумулятором или  $\mathbf{C}$ использование неправильного типа аккумулятора может стать причиной повреждения устройства или травмирования.

### Зарядка аппарата

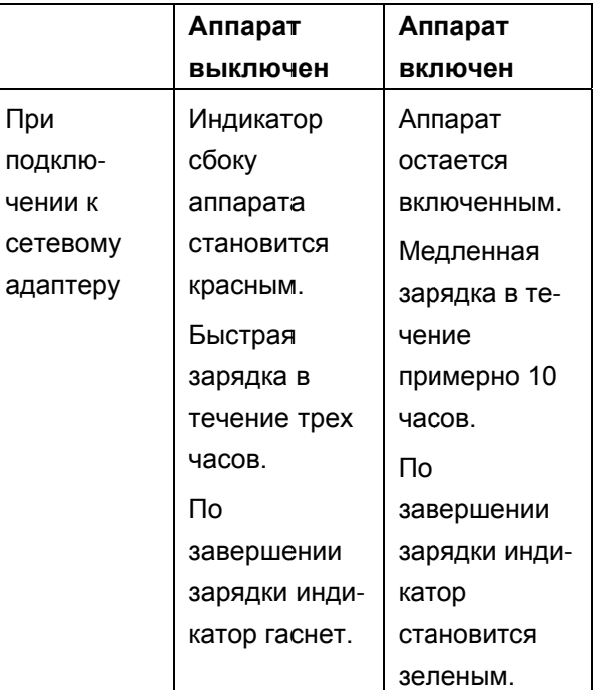

### Очистка

### ОПАСНОСТЬ!

Инструкции по очистке! горючими

Используйте тряпку из мягкого, безворсового материала. Не пользуйтесь жидкими и очистителями (спреями, абразивами, полиролями, спиртом и т. п.). Следите, чтобы внутрь устройства не попала влага. Протирайте поверхности аккуратно, чтобы избежать появления царапин.

### Чистка объектива

Используйте кисточку или специальные салфетки для чистки линзы проектора.

### ОПАСНОСТЬ!

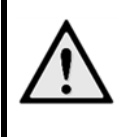

Не применяйте жидких моющих средств. Не применяйте для чистки линзы никаких

жидких моющих средств во избежание повреждения просветления поверхности пинзы.

## Неисправности /

### устранение

### Выключение и включение питания

Если возникла проблема, которую не удается устранить с помощью описанных здесь указаний (смотрите также справочный текст ниже), то выполните следующие действия.

- 1. Выключите аппарат  $\mathbf{C}$ помощью соответствующей кнопки.
- $2.$ Подождите не менее десяти секунд.
- 3. Включите устройство  $\mathtt{c}$ помощью соответствующей кнопки.
- 4. Если ошибка не устранена, то обращайтесь в службу технической поддержки или к вашему поставшику..

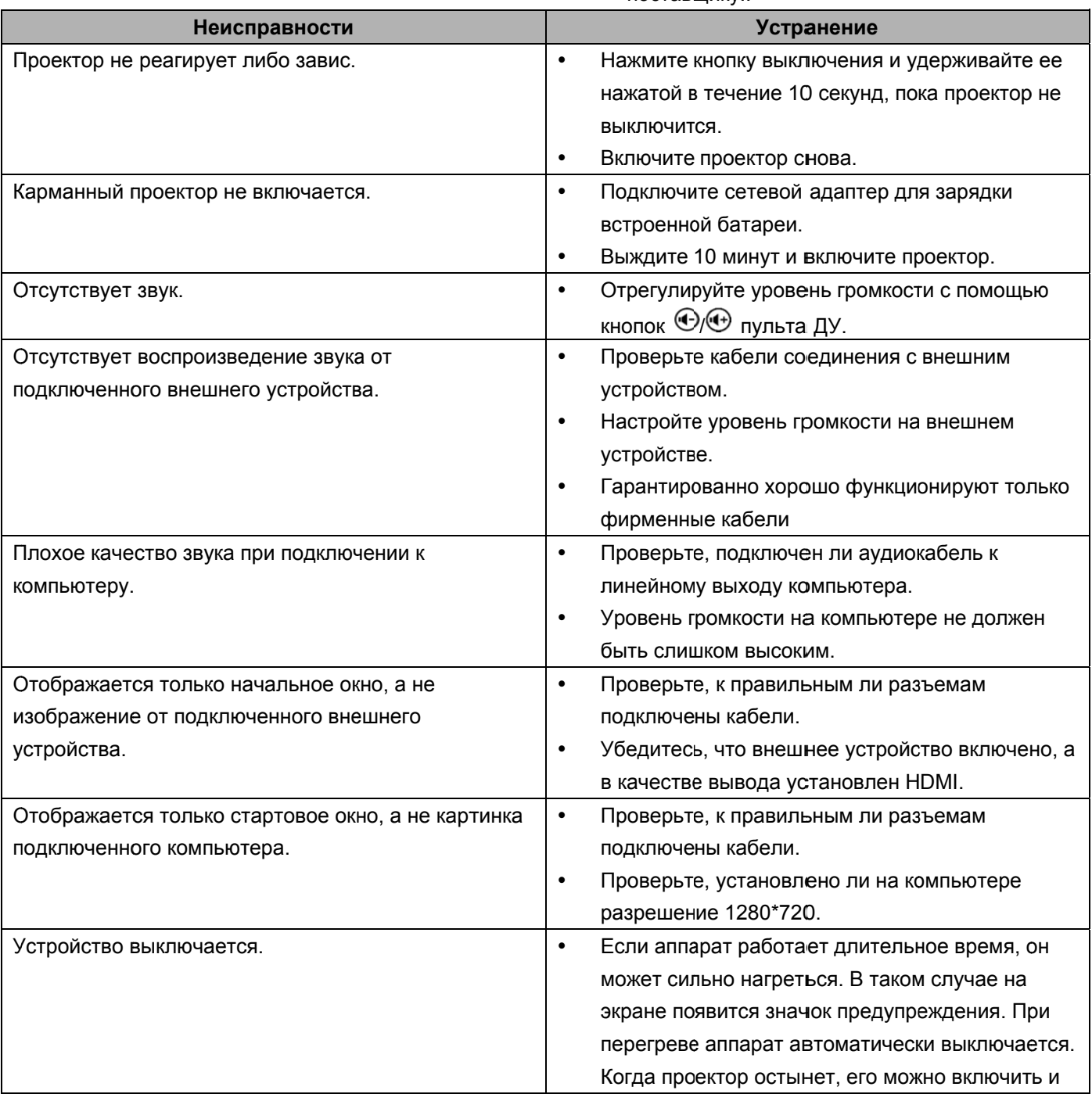

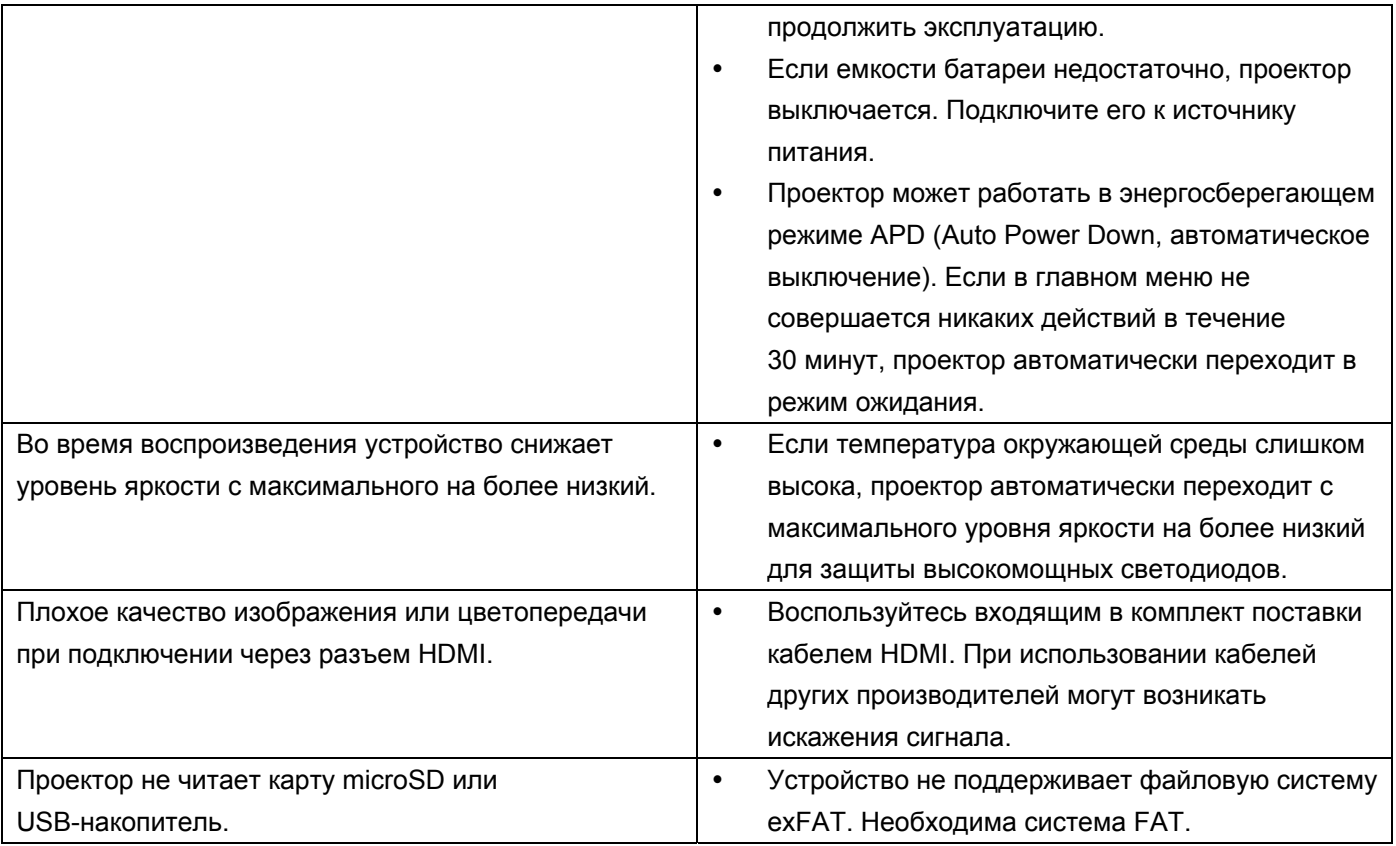

## 13 Приложение

## Технические данные

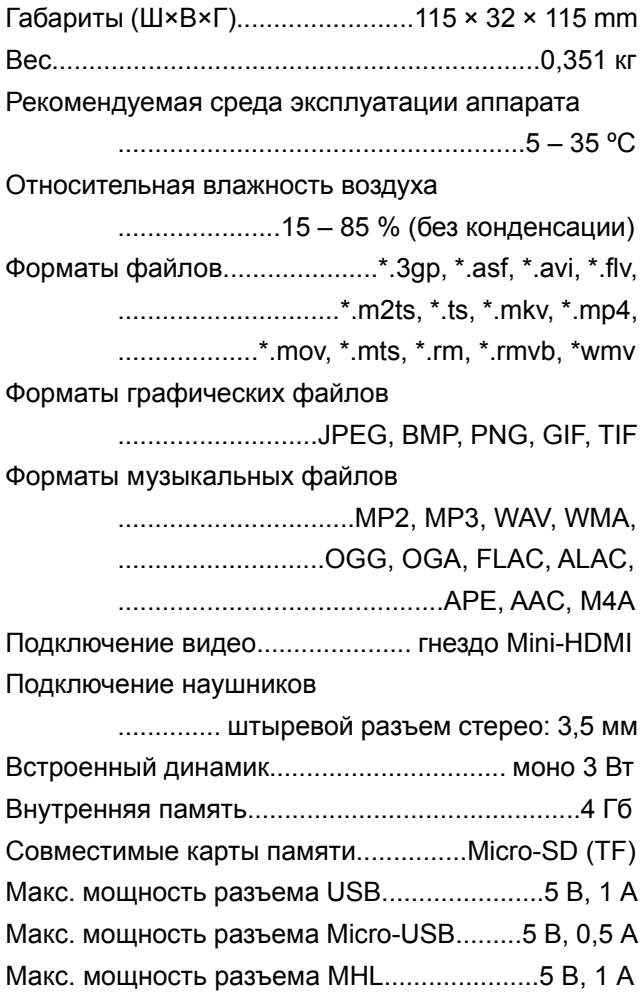

### Технология/оптика

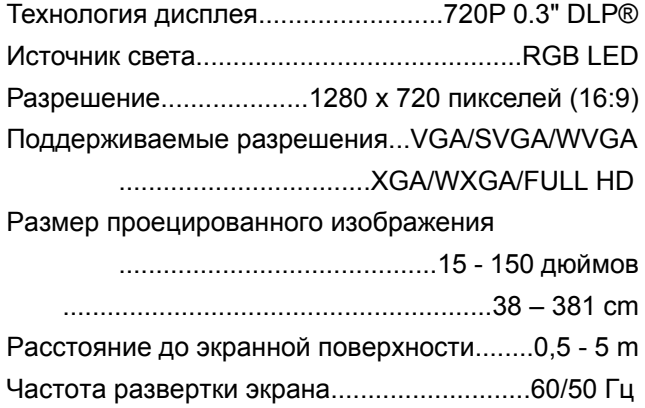

### Электрическое питание

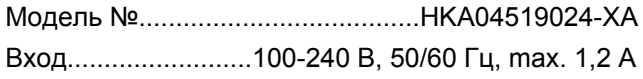

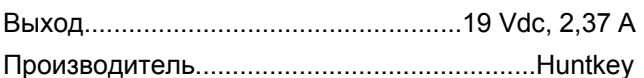

### Встроенный аккумулятор

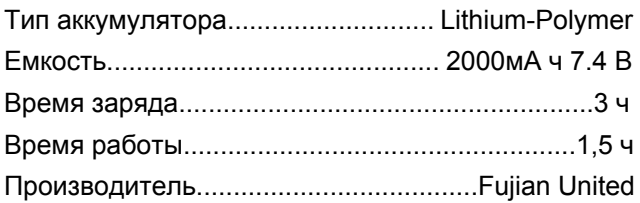

## Принадлежности

В комплект поставки аппарата входят следующие принадлежности:

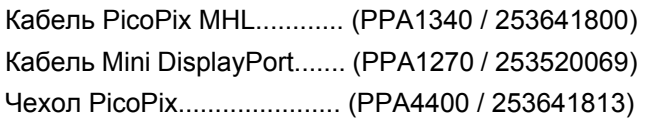

Все данные приведены исключительно в справочных целях. Sagemcom Documents SAS оставляет за собой право вносить изменения без предварительного уведомления.

# $C \in \mathbb{C}$

Маркировка СЕ удостоверяет, что устройство соответствует основным требованиям директив 1999/5/EG. 2006/95/EG. 2004/108/EG **I** 2009/125/EG Европейского Парламента и Совета  $\overline{10}$ телекоммуникационному терминальному оборудованию. касающихся безопасности. здоровья пользователей и электромагнитных помех. Текст Декларации  $\circ$ соответствии МОЖНО

прочитать интернет-сайте на www.picopix.philips.com.

Sagemcom Documents SAS уделяет большое внимание сохранению окружающей среды в рамках концепции **УСТОЙЧИВОГО** развития. Sagemcom **Documents SAS** стремится эксплуатировать системы. безопасные ДЛЯ окружающей среды. Поэтому Sagemcom Documents SAS принял решение уделять большое внимание экологическим аспектам на **BCeX** стадиях производства, начиная от изготовления к пуску в эксплуатацию, применению и заканчивая утилизацией.

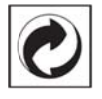

Упаковка: Наличие данного логотипа (зеленая точка) означает, что внесен вклад в национальную организацию по улучшению инфраструктуры по вторичному использованию упаковки. Пожалуйста, следуйте местным правилам по утилизации упаковки.

Аккумуляторы: Если в устройстве используются аккумуляторы, то после истечения срока их эксплуатации их необходимо сдавать  $\overline{B}$ специальные пункты приема для дальнейшей утилизации.

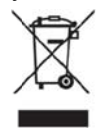

Продукт: Изображение перечеркнутой корзины для мусора означает, что устройство относится к категории электрического электронного И

оборудования. Согласно Европейским нормативам **УСТРОЙСТВО** необходимо утилизировать следующим образом:

- В торговых точках при приобретении аналогичного оборудования.
- в местных пунктах сбора (например, центрах приема отработавшего оборудования, пунктах выборочного приема и др.).

Подобным образом Вы можете участвовать в переработке и Программе  $\overline{10}$ ПОВТОРНОМУ использованию электрического и электронного оборудования, направленной на сохранение окружающей среды и здоровья людей.

Используемую упаковку из бумаги и картона можно сдавать для вторичной переработки. Пластиковые пакеты можно направлять на переработку или утилизировать вместе с не перерабатываемыми отходами согласно действующим правилам вашей страны.

Торговые марки: Ссылки, приведенные в данной ЯВЛЯЮТСЯ ТОРГОВЫМИ знаками инструкции, соответствующих фирм. Отсутствие символов ® и TM не дает оснований предполагать, что при упоминании соответствующих понятий речь идет о свободных торговых знаках. Названия других изделий указаны здесь ТОЛЬКО  $\mathbf{c}$ целью отожествления, и они могут быть торговыми марками соответствующих владельцев. Sagemcom Documents SAS отклоняет любые права на эти торговые марки.

Sagemcom Documents SAS. Ни фирма ни связанные  $\mathbf{c}$ ней компании не несут ответственности перед покупателем ланной продукции либо перед третьими лицами в отношении претензий на возмешение ушерба. потерь, убытков и издержек, которые покупатель или третьи лица понесли вследствие несчастного случая. неправильного применения ипи применения продукции не по назначению либо вследствие внесения несанкционированных модификаций, ремонта, изменений в устройство либо несоблюдения указаний фирмы Sagemcom Documents SAS по эксплуатации и техническому обслуживанию продукции.

Компания Sagemcom Documents SAS не несет никакой ответственности за любой ущерб или проблемы, возникающие из-за использования любых принадлежностей или расходных материалов, ОТЛИЧНЫХ OT тех, которые обозначены как оригинальные изделия Sagemcom PHILIPS. **Documents SAS** или либо как одобренные для применения со СТОРОНЫ Sagemcom Documents SAS или PHILIPS.

Компания Sagemcom Documents SAS не несет никакой ответственности за любой ушерб. возникающий из-за электромагнитных помех, связанных с использованием интерфейсных кабелей, отличающихся OT Tex, которые предназначены для изделий компании Sagemcom Documents SAS или PHILIPS.

Все права защищены. Никакую часть этой публикации нельзя воспроизводить, хранить в архивной системе или передавать в любом формате и любыми средствами, в том числе электронными, механическими, путем фотокопирования, записи и любыми другими без получения предварительного письменного разрешения от компании Sagemcom Documents SAS. Приведенная здесь информация предназначена только для использования с данным изделием. Sagemcom Documents SAS не несет ответственности при применении данной информации по отношению к другим аппаратам. Это руководство пользователя является документом, не накладывающим никаких

договорных обязательств.

Возможно наличие ошибок И опечаток; сохраняется право на внесение технических. Copyright © 2015 Sagemcom Documents SAS

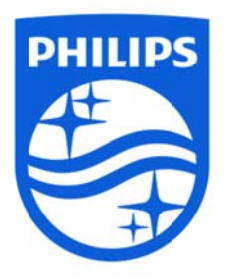

PHILIPS и эмблема PHILIPS в виде щита являются зарегистрированными товарными знаками Koninklijke Philips N.V. и используются Sagemcom по лицензии Koninklijke Philips N.V. © Sagemcom Documents SAS, 2015 r. Все права защищены

### **Sagemcom Documents SAS**

Отдел деловой документации Головной офис: 250, route de l'Empereur 92848 Rueil-Malmaison Cedex • FRANCE (ФРАНЦИЯ) Тел.: +33 (0)1 57 61 10 00 • Факс: +33 (0)1 57 61 10 01 www.sagemcom.com **PPX4935** Акционерное общество упрощенного типа • Капитал 8 479 978евро **RU** • 509 448 841 RCS Nanterre **ВЕРСИЯ А**